**Česká zemědělská univerzita v Praze**

**Technická fakulta**

**Katedra vozidel a pozemní dopravy**

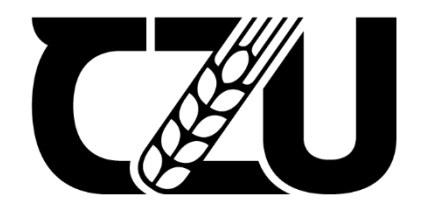

# **Diplomová práce**

**Monitorování dopadů sucha na vybranou oblast pomocí časové řady družicových snímků**

**Bc. Shynggys Ismagul**

**© 2023 ČZU v Praze**

# ČESKÁ ZEMĚDĚLSKÁ UNIVERZITA V PRAZE

Technická fakulta

# ZADÁNÍ DIPLOMOVÉ PRÁCE

Bc. Shynggys Ismagul, B.Tech.

Obchod a podnikání s technikou

Název práce

Monitorování dopadů sucha na vybranou oblast pomocí časové řady družicových snímků

Název anglicky

Monitoring the effects of drought on a selected area using a time series of satellite images

#### Cíle práce

- zpracovat rešerši k problematice monitorování sucha pomocí družicových snímků, včetně popsání principů metod používaných v rámci dálkového průzkumu Země

- vybrat a zpracovat vhodné snímky;
- vybrat vhodné metody analýzy obrazu a zpracovat podklady;
- statisticky zhodnotit podklady vztahující se k vybranému období a porovnat je s referenčními daty (klimatická data):
- diskutovat výsledky analýz v souvislosti s ekonomickými dopady na danou oblast;

#### Metodika

V rámci teoretické části práce (literární rešerše) se autor seznámí a popíše problematiku analýzy obrazu od obecných informací až po metody vhodné k analýze časových řad družicových snímků za účelem monitorování dopadů sucha na stav vybraných oblastí.

V praktické části vybere a zpracuje družicové snímky a referenční data. Na základě porovnání dat a statistických analýz autor popíše stav vybrané oblasti v časovém horizontu s ohledem na použité metody.

V diskuzi autor dále zhodnotí a porovná výsledky své práce s odbornou literaturou. Autor bude také diskutovat ekonomické dopady změny klimatu v dané oblasti.

Řešení praktické části diplomové práce počítá s využitím nástrojů geoinformatiky, především volně dostupné SW QGIS a SNAP.

Oficiální dokument \* Česká zemědělská univerzita v Praze \* Kamýcká 129, 165 00 Praha - Suchdol

#### Doporučený rozsah práce

 $40 - 80$  stran

#### Klíčová slova

Geoinformatika, družicové snímky, analýza obrazu, spektrální indexy, sucho

#### Doporučené zdroje informací

Adams, A.R., Gillespie, A.R. (2006). Remote Sensing of Landscapes with Spectral Images: a Physical Modeling Approach. Cambridge University Press, 397 s. ISBN-13 978-0-521-66221-5 Kutz, M. (2018). Handbook of Environmental Engineering. John Wiley & Sons, Inc., 752 s. ISBN-13 978-1-11871-294-8

Toscano, P. (2020). Remote Sensing Applications for Agriculture and Crop Modelling. Printed Edition of the Special Issue Published in Agronomy. MDPI, Basel, Switzerland, 310 s. ISBN 978-3-03928-227-2.

1906

ELSKÁ UNIVED

#### Předběžný termín obhajoby 2022/2023 LS-TF

Vedoucí práce doc. Mgr. Jitka Kumhálová, Ph.D.

#### Garantující pracoviště

Katedra využití strojů

#### Konzultant

Ing. Lukáš Tůma

Elektronicky schváleno dne 25. 1. 2022

doc. Ing. Petr Šařec, Ph.D. Vedoucí katedry

Elektronicky schváleno dne 23. 2. 2022

doc. Ing. Jiří Mašek, Ph.D. Děkan

V Praze dne 05. 03. 2023

Oficiální dokument \* Česká zemědělská univerzita v Praze \* Kamýcká 129, 165 00 Praha - Suchdol

# **Čestné prohlášení**

Prohlašuji, že svou diplomovou práci "Monitorování dopadů sucha na vybranou oblast pomocí časové řady družicových snímků" jsem vypracoval samostatně pod vedením vedoucího diplomové práce a s použitím odborné literatury a dalších informačních zdrojů, které jsou citovány v práci a uvedeny v seznamu použitých zdrojů na konci práce. Jako autor uvedené diplomové práce dále prohlašuji, že jsem v souvislosti s jejím vytvořením neporušil autorská práva třetích osob.

V Praze dne 30.03.23

# **Poděkování**

Rád bych touto cestou poděkoval svému vedoucímu práce doc. Mgr. Jitce Kumhálové, Ph.D. za odborné vedení, přínosné rady, trpělivost, ochotu a pomoc při konzultaci a tvorbě této diplomové práce.

# **Monitorování dopadů sucha na vybranou oblast pomocí časové řady družicových snímků**

### **Abstrakt**

Tato práce se zabývá studiem povahy změn říčních koryt s využitím dat dálkového průzkumu Země. Předmětem studie je úsek řeky Syrdarja u města Kyzylorda o délce 92794 metrů. Problém vysychání řeky Syrdarja je již několik desetiletí naléhavým problémem a hrozí ekologickou katastrofou v Kyzylordské oblasti. Hlavním cílem studie je kvantifikovat a analyzovat změny v korytě řeky Syrdarja pomocí družicových snímků z let 2000, 2005, 2010, 2015 a 2020 z družic Landsat 7 ETM+ a Landsat 8 OLI/TIRS. Dalším cílem této studie je pak i posoudit pravděpodobnou budoucnost této řeky. Na základě tohoto úkolu byla v rámci této práce provedena studie koryta řeky Syrdarja s využitím dat dálkového průzkumu Země. Konečným výsledkem je vizuální sledování dynamiky koryta řeky Syrdarja po dobu 20 let a posouzení pro další výzkum s využitím dat dálkového průzkumu Země.

**Klíčová slova:** Geoinformatika, družicové snímky, analýza obrazu, spektrální indexy, sucho

# **Monitoring the effects of drought on a selected area using a time series of satellite images**

### **Abstract**

This thesis deals with the study of the nature of changes in riverbeds using remote sensing data. The subject of the study is a section of the Syrdarja River near the town of Kyzylorda with a length of 92,794 meters. The problem of the shallowing of the Syr Darya River has been an urgent problem for several decades and threatens an ecological disaster in the Kyzylorda region. The main goal of the study is to quantify and analyze the changes in the Syrdarya River bed using satellite images from the years 2000, 2005, 2010, 2015 and 2020 from the Landsat 7 ETM+ and Landsat 8 OLI/TIRS satellites. Another goal of this study is to assess the likely future of this river. Based on this task, a study of the SyrDarya River was carried out using remote sensing data. The final result is a visual monitoring of the dynamics of the Syr Darya River channel over a period of 20 years and an assessment for further research using remote sensing data.

**Keywords**: Geoinformatics, satellite imagery, image analysis, spectral indices, drought

# Obsah

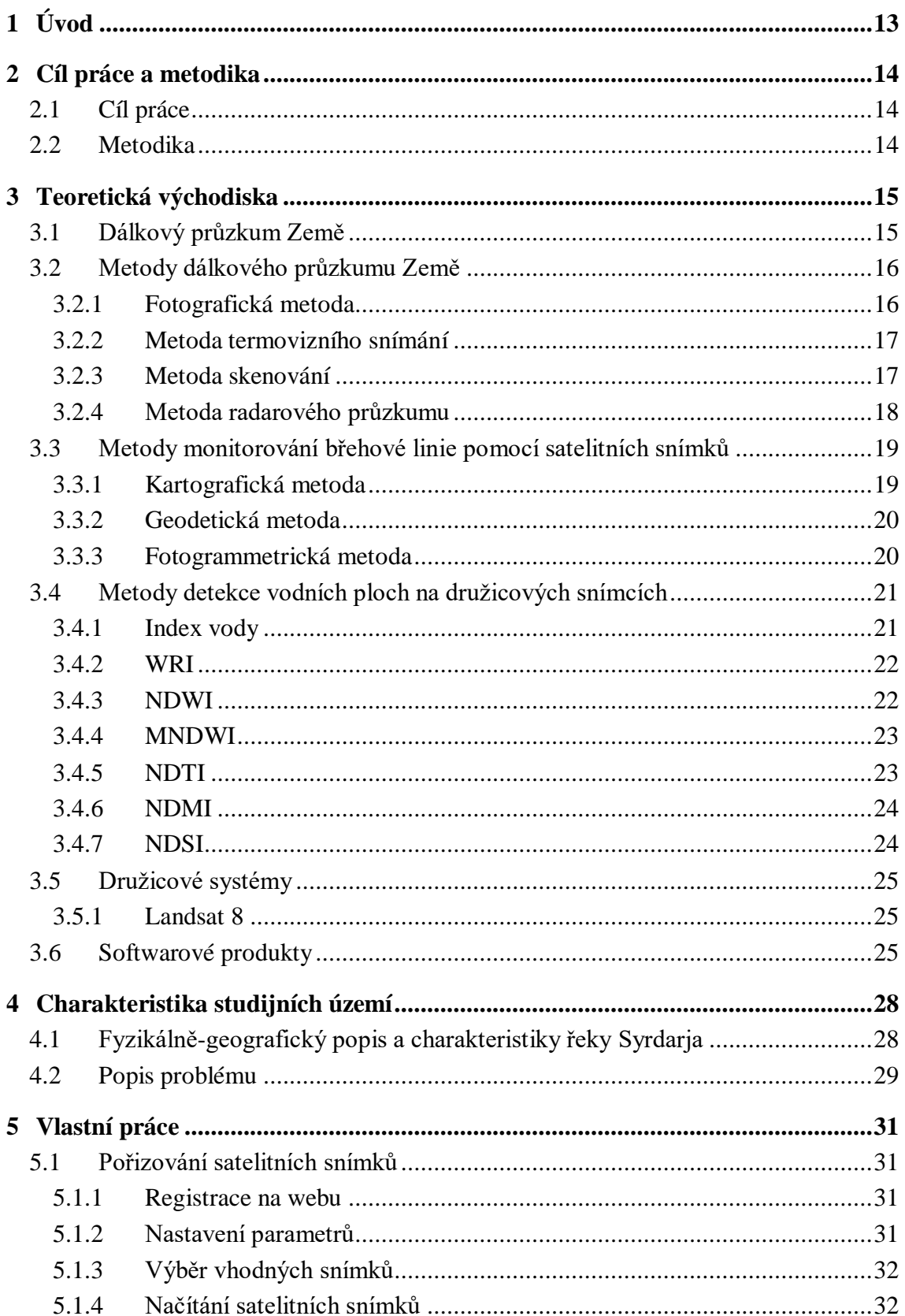

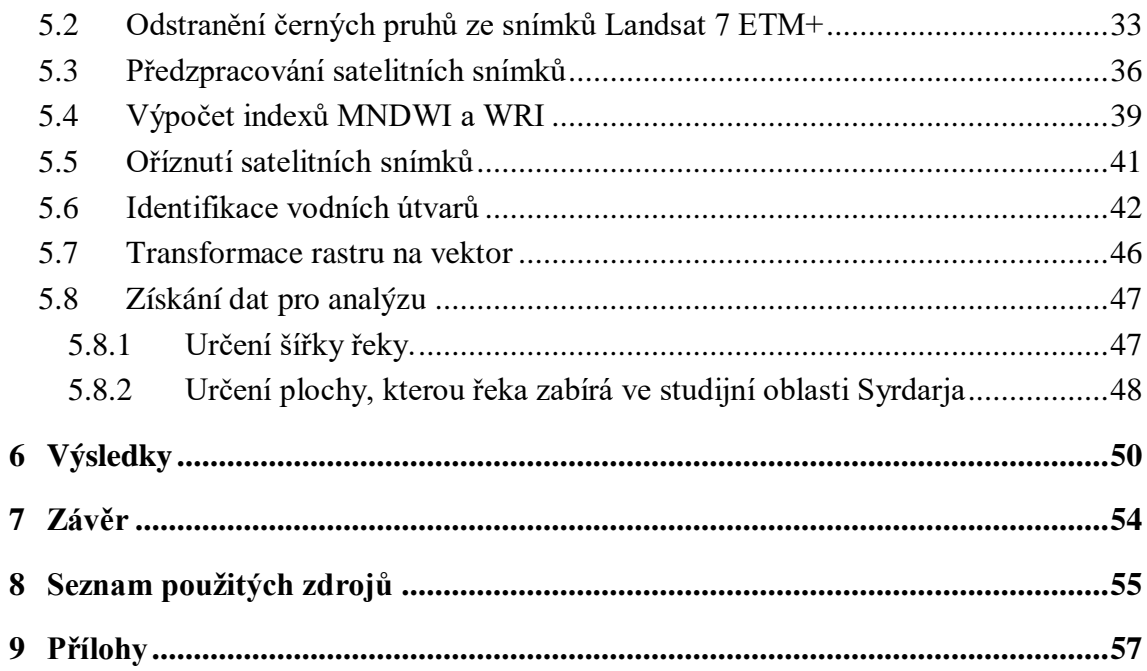

# **Seznam obrázků**

- Obrázek 1: Systém DPZ
- Obrázek 2: Různé metody skenování zemského povrchu
- Obrázek 3: Vlastnosti optického a radarového snímání
- Obrázek 4: NDWI diagram
- Obrázek 5: Syrdarja
- Obrázek 6: Nastavení parametrů pro vyhledávání vesmírných obrázků
- Obrázek 7: Okno s informacemi o satelitním snímku
- Obrázek 8: Možnosti stahování obrázků vesmíru
- Obrázek 9: Okno prázdného plnění
- Obrázek 10a: Satelitní snímek Landsat 7 ETM+ pro rok 2010 před vyplněním dutin
- Obrázek 10b: Satelitní snímek Landsat 7 ETM+ pro rok 2010 po zaplnění dutin
- Obrázek 11: Semi-Automatic Classification Plugin
- Obrázek 12a: Kombinace 7, 6, 4 Landsat 8
- Obrázek 12b: Kombinace 5, 4, 3 Landsat 8
- Obrázek 13: Rastrová kalkulačka
- Obrázek 14a: MNDWI (2000 rok)
- Obrázek 14b: WRI (2000 rok)
- Obrázek 15a: Uvažovaný úsek řeky Syrdarja
- Obrázek 15b: Výsledek oříznutí rastru maskou
- Obrázek 16a: MNDWI (2020 rok)

Obrázek 16b: WRI (2020 rok)

Obrázek 17a: Kombinace 7, 6, 4 spektrálních kanálů (2015 rok)

Obrázek 17b: MNDWI

Obrázek 17c: WRI

Obrázek 18: Výsledek převodu rastru na vektor

Obrázek 19: Rastrová kalkulačka (výpočet šířky řeky)

Obrázek 20: Rastrová kalkulačka (výpočet plochy řeky)

Obrázek 21: Změna šířky řeky Syrdarya v různých úsecích za 20 let, (m) (diagram)

Obrázek 22: Plocha řeky Syrdarja, km<sup>2</sup> (Diagram)

Obrázek 23: Dynamika změny koryta řeky Syrdarja (NMDWI)

# **Seznam tabulek**

Tabulka 1: *Měření šířky řeky Syrdarja (m)*

Tabulka 2: *Plocha zkoumaného úseku řeky Syrdarja (*km<sup>2</sup> *)*

# <span id="page-12-0"></span>**1 Úvod**

Díky datům z dálkového průzkumu Země se objevila možnost zkoumat barvu vodních objektů. Pomocí tohoto spektra a určitých algoritmů lze zjistit informace o koncentraci opticky aktivních složek v horní vrstvě nádrže.

Cílem studie je provést analýzu změny koryta řeky Syrdarja na vybraném místě pomocí údajů z dálkového průzkumu ze satelitů Landsat 7 ETM+ (2000, 2005, 2010), Landsat 8 OLI/TIRS (2015, 2020).

Pro splnění tohoto cíle jsou stanoveny následující úkoly:

- vyvinout technologii pro přidělování vodních objektů na satelitních snímcích;
- stanovení kvantitativních charakteristik koryta Syrdarja;
- vyhodnotit budoucnost zkoumané řeky pomocí dat dálkového průzkumu Země.

Novelita práce. Tato práce se zabývá metodou zkoumání stavu pobřeží řeky Syrdarja, podle materiálů satelitního snímkování. Práce je prováděna pomocí softwaru QGIS.

Aktuálnost práce. Průzkum pobřeží řeky Syrdarja má velký význam, a to nejen pro Kazachstán, ale pro všechny země střední Asie. Při povodních bude postižena i oblast a je to oblast zemědělství, zavlažování a služeb.

Teoretický a metodologický základ. Metodika analýzy pobřeží pro různé moderní multispektrální družicové snímky, vyvinutá v této diplomové práci, má teoretický a praktický význam pro odborníky zabývající se dálkovým snímáním pobřežních vod. Tato metoda je také skvělá pro řešení různých ekologických problémů.

Praktický základ psaní. Vyvinutá technika může být použita k analýze ústí řeky podle různých družicích snímků.

Zdůvodnění potřeby diplomové práce. Syrdarja je hlavní řekou Střední Asie, jejíž obdělávání ohrožuje ekologickou katastrofu nejen pro Kazachstán, ale pro celý tento region. V tomto ohledu potřeba analýzy pobřeží této řeky rychle roste.

# <span id="page-13-0"></span>**2 Cíl práce a metodika**

# <span id="page-13-1"></span>**2.1 Cíl práce**

- zpracovat rešerši k problematice monitorování sucha pomocí družicových snímků, včetně popsání principů metod používaných v rámci dálkového průzkumu Země

- vybrat a zpracovat vhodné snímky;

- vybrat vhodné metody analýzy obrazu a zpracovat podklady;

- statisticky zhodnotit podklady vztahující se k vybranému období a porovnat je s referenčními daty (klimatická data);

# <span id="page-13-2"></span>**2.2 Metodika**

V rámci teoretické části práce se autor seznámí a popíše problematiku analýzy obrazu od obecných informací až po metody vhodné k analýze časových řad družicových snímků za účelem monitorování dopadů sucha na stav vybraných oblastí.

V praktické části vybere a zpracuje družicové snímky a referenční data. Na základě porovnání dat a statistických analýz autor popíše stav vybrané oblasti v časovém horizontu s ohledem na použité metody.

Řešení praktické části diplomové práce počítá s využitím nástrojů geoinformatiky, především volně dostupné SW QGIS.

# <span id="page-14-0"></span>**3 Teoretická východiska**

# <span id="page-14-1"></span>**3.1 Dálkový průzkum Země**

Dálkový průzkum je metoda, pomocí které je možno získávat informace o objektech a jevech bezkontaktními metodami. Člověk využívá řadu různých metod a používá pro to různá technologická vybavení, aby získal kvantitativní a kvalitativní informace o těchto jevech a o jejich vlivu na jejich okolí (Pavelka 2005).

Dálkovým průzkumem je zachycována energie, která prochází určitým procesem. Jeho etapy lze stanovit následovně: vyzáření určitým zdrojem, průchod zemskou atmosférou, interakce s cílovým předmětem, zpětný průchod atmosférou a záznam detekčním zařízením (Murdych 1985).

S tím, jak společnost roste a vyvíjí se, narůstá i tlak na okolní prostředí. Následky tohoto tlaku jsou např. zvýšené nároky na přírodní a hospodářské zdroje, znehodnocování životního prostředí atd. DPZ je vhodnou metodou, jak zefektivnit a urychlit vyhledávání nových zdrojů, stejně tak monitorovat stav životního prostředí okolo nás (Murdych 1985).

Součástí celého systému dálkového průzkumu jsou tři základní části (Obr. 1). První část tvoří faktory, bez nichž by k žádnému měření nemohlo dojít a na kterých závisí velikost měřené veličiny. Mezi ně patří zdroj záření (A), který vysílá elektromagnetické záření (B) dopadající na zemský povrch (C). Dalším prvkem je měřící aparatura (D), kde se zaznamenává energie odražená či vyzařovaná od zkoumaného objektu. Pořízení dat o krajině zajišťují nejrůznější přístroje (např. skenery, radiometry, fotografické kamery, spektrometry), které jsou umístěné na nosičích (např. balóny, vrtulníky, výsuvné plošiny, letadla, umělé družice, kosmické stanice).

Závěrečnou část představuje přenos dat na přijímací stanici (E) a jejich následné zpracování pomocí sofistikovaných softwarů (F, G) *(CCRS).*

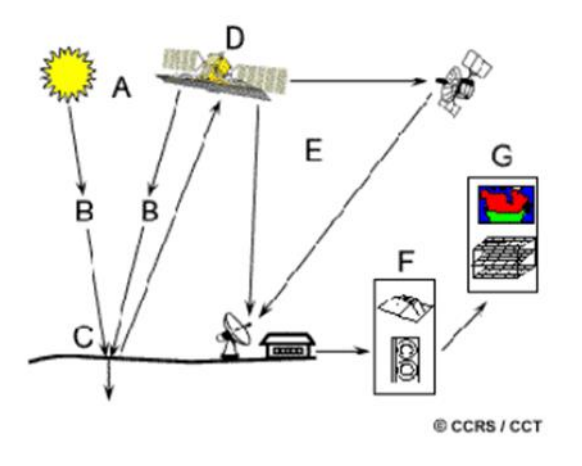

*Obr. 1: Systém DPZ*

# <span id="page-15-0"></span>**3.2 Metody dálkového průzkumu Země**

### <span id="page-15-1"></span>**3.2.1 Fotografická metoda**

K dálkovému snímkování se používají pilotované kosmické lodě a orbitální stanice a mohou se používat i bezpilotní družice. Podstatou této metody je získání snímků z výše uvedených prostředků. Družicové snímky z vesmíru se vyznačují viditelností a pokrytím velkých oblastí na jednom snímku. V závislosti na typu použitého přístroje se fotografická metoda provádí nejen ve viditelném rozsahu elektromagnetického spektra a jeho zónách, ale také v blízkém infračerveném rozsahu.

V závislosti na nadmořské výšce, ze které jsou snímky pořizovány, a ohniskové vzdálenosti objektivu se mění měřítko pořízených snímků. Změna optické osy sondy umožňuje získat nejen planimetrické, ale i perspektivní snímky zájmového zemského povrchu.

V moderním světě je obvyklé používat fotografické vybavení s vysokým rozlišením, protože umožňuje získat prostorové snímky s překrytím 60 % a více.

Fotografická metoda dálkového průzkumu Země má však podstatnou nevýhodu, kterou je nutnost vracet film se snímky zpět na Zemi. Rovněž je třeba mít na paměti, že zásoba filmů na palubě je omezená. Přesto je tato metoda informativnější *(vlastní zpracování dle Izmestjev A.G. 2016).*

### <span id="page-16-0"></span>**3.2.2 Metoda termovizního snímání**

Podstatou metody termovizního průzkumu dálkovým průzkumem je odhalení tepelných anomálií. Toho se dosahuje zaznamenáváním tepelného záření vyzařovaného objekty na Zemi. Tento jev je způsoben slunečním zářením nebo endogenním teplem.

Tato metoda průzkumu se nejčastěji používá v geologických aplikacích. Protože se různé části Země zahřívají různým způsobem, teplota povrchů se liší. Zvláště důležité jsou informace získané v oblastech aktivní sopečné činnosti *(Lavrova N.P. 1983).*

### <span id="page-16-1"></span>**3.2.3 Metoda skenování**

Multispektrální opticko-mechanické systémy – skenery – se používají k dálkovému snímání zájmového objektu pomocí skenování. Tyto skenery jsou pro různé účely umístěny na umělých družicích Země. Použití skenerů otevírá možnost vytvoření snímku, který se skládá z několika jednotlivých snímků, které jsou pořizovány postupně.

Skenování je proces pořizování snímků pomocí snímacího prvku. Skenovací prvek zachycuje terén napříč pohybem média a vysílá proud paprsků do objektivu. Poté následuje bodový snímač, který světelný signál upraví na elektrický signál, jenž je prostřednictvím komunikačních linek přenášen do přijímacích stanic.

Při dálkovém průzkumu pomocí skeneru se zkoumaný terén mapuje na souvislé pásce. Výsledná páska se skládá z pruhů nazývaných skeny. Skeny se zase skládají z jednotlivých prvků zvaných pixely. Obraz ze skeneru je uspořádaný balík jasových dat přenášený prostřednictvím rádiového spojení na Zemi. Tato data se zaznamenávají na magnetickou pásku. Poté je lze převést do podoby snímku. Snímky ze skeneru lze pořizovat ve všech spektrálních pásmech.

Proces skenování a jeho různé metody jsou podrobně znázorněny na obr. 2

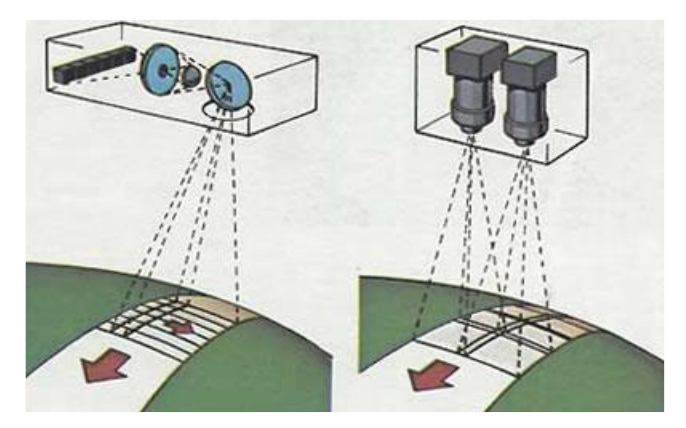

*Obr. 2: Různé metody skenování zemského povrchu*

Hlavními charakteristikami skenovacích strojů jsou úhel snímání a okamžitý zorný úhel. Hodnota zorného úhlu určuje nejen šířku skenovaného pásu, ale také rozlišení skenovaného obrazu. S ohledem na úhel snímání lze skenery rozdělit do dvou skupin: přesné skenery a přehledové skenery. Přesné skenery mají zmenšený úhel skenování do ±5°. Zatímco přehledové skenery mají úhel skenování až ±50. Rozlišení je nepřímo úměrné šířce skenovaného pásu *(Izmestjev A.G. 2016).*

### <span id="page-17-0"></span>**3.2.4 Metoda radarového průzkumu**

Radarové snímání, nazývané také radarové zobrazování, se provádí v případech, kdy je přímé pozorování objektu zájmu obtížné. Důvodem obtíží může být mlha nebo vysoká oblačnost. Výhodou a předností radarového snímkování je, že jej lze použít i v noci, neboť se jedná o aktivní radiometrický průzkum. Rozdíl mezi optickým a radarovým snímkováním je vidět na obr. 3.

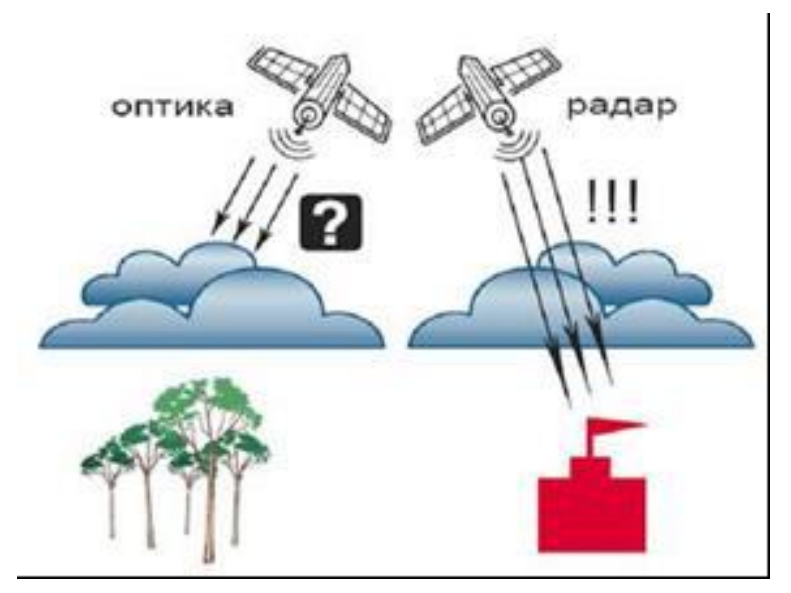

*Obr. 3: Vlastnosti optického a radarového snímání*

Podstata této metody dálkového průzkumu spočívá ve vysílání rádiového signálu generovaného speciálním generátorem. Rádiový signál se odráží podél normály od zkoumaného objektu a je fixován na přijímači, který je umístěn na palubě nosiče. V závislosti na vzdálenosti mezi přijímačem a zkoumaným objektem se mění doba, za kterou se rádiový signál vrátí zpět k přijímači. To znamená, že čím větší je vzdálenost, tím delší dobu potřebuje odražený signál k tomu, aby byl zafixován elektronovou trubicí v kombinaci se speciální kamerou *(Dálkový průzkum Země z vesmíru 2019).*

Tato práce byla provedena s využitím multispektrálních snímků z dálkového průzkumu Země na bázi skeneru, který byl proveden pomocí optických družic Landsat 7 a Landsat 8.

# <span id="page-18-0"></span>**3.3 Metody monitorování břehové linie pomocí satelitních snímků**

### <span id="page-18-1"></span>**3.3.1 Kartografická metoda**

Podstatou kartografické metody monitorování pobřeží je studium více časových map pobřežních oblastí. Přesnost této metody spočívá v měřítku topografické mapy použité pro toto pozorování. V závislosti na datu vydání mapy lze hovořit o aktuálnosti údajů na ní zobrazených. Kartografická metoda se proto používá výhradně pro získávání povrchových údajů o pobřeží.

Na přesnost map používaných pro sledování pobřeží touto metodou je kladen požadavek: objekty zobrazené na mapě si musí zachovat přesnost své polohy, geometrickou podobnost a rozměry podle měřítka mapy a jejího účelu *(Berlyant 1970).*

### <span id="page-19-0"></span>**3.3.2 Geodetická metoda**

Podstatou geodetické metody je provedení topografického průzkumu pobřeží daného objektu. K tomuto úkolu se používají technologie, které umožňují provádět topografické měření.

Monitorování pobřeží lze provádět také geodeticky pomocí technologie satelitního snímkování. Podstatou této technologie je použití globálního navigačního družicového systému a systému výpočetního zpracování. To se provádí za účelem získání souřadnic a nadmořských výšek terénních bodů.

Geodetická metoda průzkumu pobřeží je nejpřesnější, chyba měření může být až tři centimetry. Tato metoda je však pracná a časově náročná, proto jsou náklady na ni velmi vysoké. Proto je vhodnější používat tuto metodu pro malé říční úseky *(Oznamets V.V. 2018).*

### <span id="page-19-1"></span>**3.3.3 Fotogrammetrická metoda**

Podstatou metody fotogrammetrického průzkumu pobřeží je studium objektů na dálku, tj. s využitím dat dálkového průzkumu Země. Data dálkového průzkumu lze získat pomocí leteckých nebo kosmických měřicích zařízení. Tato metoda se provádí pomocí leteckého snímkování a následného fotogrammetrického zpracování získaných snímků. Data lze získat také pomocí laserového lokalizačního snímkování. Kromě toho lze pro studium břehových linií fotogrammetrickou metodou použít multispektrální data z kosmických snímků ultra vysoké kvality. Pomocí těchto dat lze získat poměrně mnoho informací, a to informace o topografii, poloze objektu v prostoru, ploše zkoumaného objektu a chemickém složení.

V této práci byla použita fotogrammetrická metoda sledování pobřežních linií s využitím více spektrálních dat z multispektrálních družic Landsat 7 a Landsat 8 pro snímkování vesmíru *(Michajlov A.P 1990).*

# <span id="page-20-0"></span>**3.4 Metody detekce vodních ploch na družicových snímcích**

### <span id="page-20-1"></span>**3.4.1 Index vody**

Díky pokrokům v dálkovém průzkumu je nyní možné monitorovat vodní plochy, odhalovat hrozby mimořádných událostí a předcházet jim, určovat případné škody a mnoho dalšího. Pro sledování a analýzu vodních ploch se často používají radarová družicová data a velmi podrobné optické snímky, a to díky jejich vysoké vypovídací hodnotě.

Při studiu vodních ploch nebo mokřadů se k vymezení hranic vodních útvarů používají data dálkového průzkumu Země. Data dálkového průzkumu Země lze také využít k určení kvality vodních útvarů, stupně a typu znečištění, k pozorování a předpovídání povodní a k mnoha dalším úkolům.

K identifikaci a analýze vodních ploch se používají především následující kanály satelitních snímků:

Červená, zelená, modrá. Tyto kanály se vztahují k viditelnému elektromagnetickému záření, které vnímá lidské oko. Červený kanál se používá ke zvýraznění sněhové pokrývky na snímku. Zelený kanál se používá ke zvýraznění nejen suchozemských, ale i podvodních ploch, a to vzhledem k tomu, že toto spektrum pokrývá maximum odrazivosti vegetačních ploch. Modrý kanál se používá ke zvýraznění mraků ze sněhové pokrývky, také ke zvýraznění země bez vegetace.

Blízké infračervené záření, krátkovlnné infračervené záření, střední infračervené záření, tepelné infračervené záření. Tyto kanály označují elektromagnetické záření, jehož spektrální hodnota leží mezi červeným koncem viditelného světla a mikrovlnným rádiovým zářením.

Infračervené záření nebo tepelné záření se používá k rozlišení vodních ploch a k oddělení mokré a suché půdy. Infračervené záření lze také použít ke sledování změn obsahu vody ve vegetaci a k určení dynamiky ukládání vlhkosti ve vegetaci a půdním krytu.

Panchromatický kanál se používá především pro analýzu plodin a vegetačního krytu. Pomocí tohoto spektrálního kanálu je také možné identifikovat mokřady a typy využití půdy.

V příloze A jsou uvedeny spektrální kanály družic Landsat 7 ETM+ a Landsat 8 OLI/TIRS.

#### <span id="page-21-0"></span>**3.4.2 WRI**

Hlavním účelem WRI (Water Ratio Index) je posouzení obsahu vlhkosti ve vegetačním krytu. Vodní index se vypočítá podle následujícího vzorce:

$$
WRI = (Green + Red) / (NIR + SWIR2)
$$
 (1)

kde Green je hodnota pixelu ze zeleného kanálu, Red je hodnota pixelu z červeného kanálu, NIR je hodnota pixelu z blízkého infračerveného spektrálního kanálu, SWIR2 je hodnota pixelu z blízkého infračerveného krátkovlnného kanálu *(L. Shen, C. Li, 2010).*

Výsledkem výpočtu tohoto indexu je rastr vodní hladiny, na kterém mají vodní objekty hodnotu pixelu 1 nebo vyšší.

### <span id="page-21-1"></span>**3.4.3 NDWI**

K detekci vodních ploch použijeme několik radiometrických indexů vody navržených v literatuře. Prvním indexem, který použijeme, je normovaný rozdílový index vody (NDWI). Navrhl jej McFeeters2 k detekci povrchových vod v mokřadním prostředí a k umožnění měření rozsahu povrchových vod *(Serco Italia SPA 2021).*

Umožňuje také např:

- maximalizovat odrazivost vodní plochy v zeleném pásmu;
- minimalizovat odrazivost vodní plochy v pásmu NIR. McFeetersova NDWI se vypočítá jako:

$$
NDWI = (NIR - SWIR2) / (NIR + SWIR2)
$$
 (2)

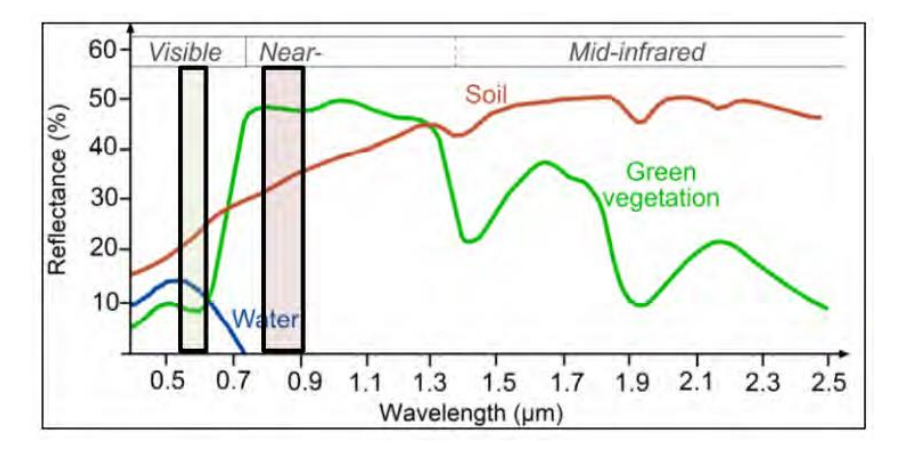

*Obr. 4: NDWI diagram*

Jedním z účelů normalizovaného diferenciálního indexu vody je rozlišit povrchové vody mezi mokřady. Díky tomuto indexu je možné měřit rozsah pokrytí povrchovou vodou. NDWI lze také použít k vytvoření provozních map.

### <span id="page-22-0"></span>**3.4.4 MNDWI**

Hlavním omezením dříve popsaného indexu NDWI je, že není účinný v místech, kde může signálový šum zastavěných oblastí ovlivnit signál vodní hladiny. Bylo zjištěno, že vodní plochy mají silnější adsorbovatelnost v pásmu SWIR než v pásmu NIR, zatímco zastavěné oblasti mají větší vyzařování v pásmu SWIR než v pásmu NIR (Xu 2006). Na základě tohoto zjištění byl navržen modifikovaný normalizovaný vodní index, který umožňuje potlačit a dokonce odstranit šum zastavěných ploch i šum vegetace a půdy, a tím zlepšit extrakci vodních ploch *(Burlibajev M.Ž., Dostaj J.D., Tursunov A.A. 2001).*

$$
MNDWI = (Green-SWIR2) / (Green + SWIR2)
$$
 (3)

### <span id="page-22-1"></span>**3.4.5 NDTI**

Normalizovaný rozdílový index zákalu NDTI. Index NDTI (Normalized Difference Turbidity Index) je ukazatelem zákalu vody. Výpočtem normalizovaného rozdílového indexu zákalu lze vypočítat index zákalu vody. NDTI se vypočítá pomocí vzorce:

Po výpočtu NDTI budou zvýrazněny objekty s vysokou vlhkostí kvůli jejich vysoké citlivosti na změny vlhkosti. Tento index lze použít k předpovědi a prevenci sucha (*Dálkový průzkum Země z vesmíru, Paititi Research )*

### <span id="page-23-0"></span>**3.4.6 NDMI**

Standardizovaný index rozdílu vlhkosti NDMI. NDMI (Normalized Difference Moisture Index) se používá především ke sledování procesu sucha, a to z toho důvodu, že tento index má vysokou citlivost na změny úrovně vlhkosti ve vegetačním krytu. NDMI lze také použít k určení úrovně hořlavých materiálů v požárně nebezpečných prostorech. NDMI se vypočítá pomocí vzorce:

$$
NDMI = (NIR - SWIR1) / (NIR + SWIR1)
$$
 (5)

kde SWIR1 je hodnota pixelu z blízkého infračerveného krátkovlnného kanálu *(Shovengerdt R.A. 2010).*

### <span id="page-23-1"></span>**3.4.7 NDSI**

Standardizovaný index rozdílu sněhové pokrývky NDSI. NDSI (Normalized Difference Snow Index) se používá při práci s daty satelitních snímků ze satelitů MODIS a Landsat TM. V zásadě se tento index používá ke zvýraznění oblastí pokrytých sněhem, přičemž se ignoruje oblačnost. Kromě toho se NDSI používá k předpovědi povodní. Výsledkem výpočtu tohoto indexu je rastr, na kterém sníh nabývá hodnoty pixelu 0,4 a vyšší. Standardizovaný index rozdílu sněhové pokrývky se vypočítá pomocí vzorce:6

$$
NDSI = (Green - SWIR1) / (Green + SWIR1)
$$
 (6)

Díky dostupnosti multi-časových prostorových multispektrálních dat průzkumu a dovednostem práce s geografickými informačními systémy je možné identifikovat vodní útvary na satelitních snímcích a provést analýzu na základě získaných dat. Pomocí všech výše uvedených indexů je možné oddělit vodní útvary od pevniny, nicméně v této práci byly pro analýzu vodních útvarů použity indexy MNDWI a WRI *(Morozova V.A. 2019).*

# <span id="page-24-0"></span>**3.5 Družicové systémy**

### <span id="page-24-1"></span>**3.5.1 Landsat 8**

Landsat-8 byl vypuštěn 11. února 2013 z Vandenbergovy letecké základny v Kalifornii na raketě Atlas-V. Družice je součástí dlouhodobého programu Landsat, který vedou USGS a NASA. Součástí družice Landsat 8 jsou dva nástroje: The Operational Land Imager (OLI) a Thermal Infrared Sensor (TIRS) *(NASA 2017).* Landsat 8 se pohybuje po heliosynchronní polární dráze ze severu na jih ve výšce 705 kilometrů. Každý den provede celkem 14 úplných průletů kolem planety a snímá stejné místo na Zemi s frekvencí 16 dní *(USGS 2016).*

## <span id="page-24-2"></span>**3.6 Softwarové produkty**

Tato práce byla provedena v softwaru QGIS. QGIS je bezplatný a otevřený geografický informační systém. Tento program běží na následujících operačních systémech: Linux, Unix, Mac OSX, Windows a Android. Nechybí ani podpora vektorových, rastrových formátů, databází.

QGIS se skládá ze dvou složek.

První částí je QGIS Desktop. QGIS Desktop provádí veškerou základní práci s geoprostorovými daty, jmenovitě: vytváří, upravuje, analyzuje a publikuje geoprostorové informace.

Druhou částí je QGIS Server a QGIS Web Client. Pomocí webového klienta QGIS je možné publikovat projekty vytvořené v QGIS Desktop na web.

Při zpracování diplomové práce byl použit QGIS Desktop. Software QGIS poskytuje uživatelům širokou škálu možností.

Tento software pomocí modulu Processing umožňuje provádět vektorovou analýzu prostorových dat v různých formátech podporovaných datovou knihovnou OGR. QGIS vám dává možnost používat nástroje pro analýzu, vzorkování, geoprocessing, geometrii a správu databází. Navíc je možné použít integrované nástroje GRASS.

Software QGIS dává možnost upravovat a vytvářet nová vektorová data. Poté lze výsledek exportovat do různých datových formátů. Aby bylo možné tyto funkce provádět s rastrovými daty, je prvním krokem jejich převod do GRASSu. Možnosti práce s daty:

– digitalizační nástroje pro formáty podporované knihovnou OGR a vektorovými vrstvami GRASS;

– vytváření a editace tvarových souborů a vektorových vrstev GRASS;

– geokódování snímků pomocí modulu prostorových referencí;

– nástroje GPS pro import a export dat ve formátu GPX, převod jiných formátů GPS do formátu GPX nebo stahování/nahrání přímo do zařízení GPS;

– vizualizace a editace dat OpenStreetMap;

– vytváření vrstev PostGIS z tvarových souborů pomocí pluginu SPIT;

– zpracování vrstev PostGIS;

– správa atributů vektorových dat pomocí nové tabulky atributů nebo modulu Table Manager;

– uložit snímky obrazovky jako obrázky se zachovaným prostorovým odkazem.

QGIS má grafické rozhraní, jehož prostřednictvím můžete zkoumat prostorová data a vytvářet mapy. Grafické rozhraní se skládá z následujících nástrojů:

- reprojekce;
- tvůrce map;
- přehledový panel;
- prostorové záložky;
- definice/výběr objektů;
- editace/prohlížení/hledání atributů;
- podepisování předmětů;
- změna symbolů vektorových a rastrových vrstev; přidání vrstvy mřížky;
- přidání severní šipky, měřítka a znaku autorských práv do rozvržení mapy;
- ukládání a načítání projektů.

Program QGIS poskytuje přístup ke knihovně, díky které můžete vytvářet nové moduly v závislosti na problému, který je třeba vyřešit. Doplňkové moduly otevírají nové možnosti a zvyšuje se i rozsah použití tohoto programu. Jednotlivé aplikace je možné vytvářet pomocí následujících programovacích jazyků.

Jednou z funkcí tohoto softwaru je schopnost prohlížet a překrývat vektorová a rastrová data v různých formátech a projekcích. Tato funkce nepotřebuje překládat data do interního nebo běžného formátu. Podporovány jsou následující hlavní formáty:

- Prostorové tabulky PostgreSQL využívající PostGIS, vektorové formáty podporované nainstalovanou knihovnou OGR.
- Rastrové a grafické formáty podporované knihovnou GDAL.
- Světové formáty souborů spolu s podporovanými typy bitmap.
- Databáze SpatiaLite.
- Rastrové a vektorové formáty GRASS.

V QGIS můžete exportovat data do mapových souborů a publikovat výsledek na webu pomocí webového serveru MapServer zabudovaného do programu. Software QGIS je možné používat jako klienta WMS (Web Map Service) / WFS (Web Feature Service) nebo jako službu WMS (Web Map Service) *(vlastní zpracování dle QGIS Desktop testing User Guid).*

Při provádění této práce byly prakticky využity téměř všechny možnosti, které tento software poskytuje.

# <span id="page-27-0"></span>**4 Charakteristika studijních území**

# <span id="page-27-1"></span>**4.1 Fyzikálně-geografický popis a charakteristiky řeky Syrdarja**

Syrdarja je nejdelší řeka Střední Asie, která protéká čtyřmi státy: Tádžikistán, Uzbekistán, Kyrgyzstán a Kazachstán. Délka Syrdarja je 2212 kilometrů. Tato řeka je na druhém místě mezi řekami v této oblasti, po Amudarji. Rozloha Syrdarja je přibližně 219 000 kilometrů čtverečních.

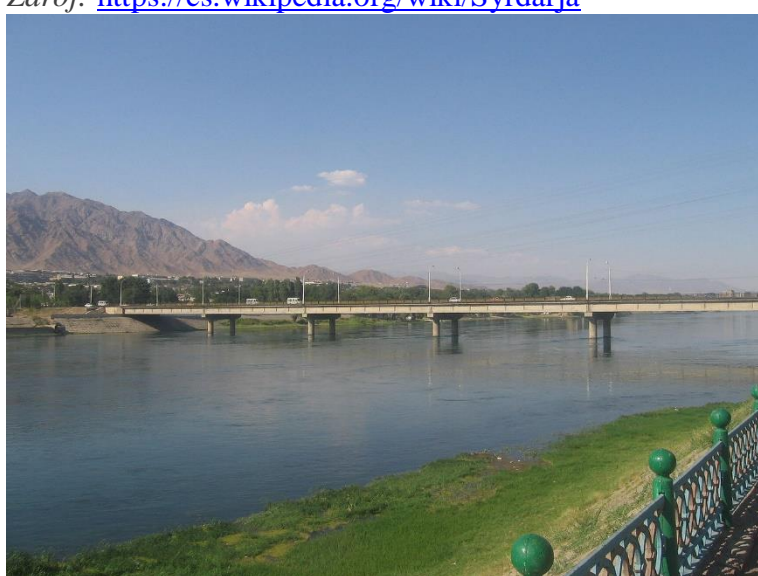

*Zdroj:* <https://cs.wikipedia.org/wiki/Syrdarja>

*Obr. 5 : Syrdarja*

Tok řeky Syrdarja je vytvořen spojením dvou řek: Naryn a Karadarja. Nachází se pramen řeky vysoko v horách, ve výšce 400 metrů nad mořem, ve východní části Ferganského údolí na hranici dvou státy: Uzbekistán a Tádžikistán. V oblasti Ferganská kotlina je šířka nivy řeky Syrdarja 3-5 kilometrů. Syrdarja protéká údolím, dále obchází Farhadské hory a tvoří Bogatovské peřeje a vlévá se do holé stepi. Šířka nivy řeky Syrdarja na území holé stepi měří 10 až 15 kilometrů.

Řeka Syrdarja je napájena převážně sněhem. Řeku také napájejí ledovce, deště a přítoky dalších řek. Ve středním proudu, na území Uzbekistánu, vpravo Syrdarja přijímá přítoky dvou velkých řek: Angren a Čirčik. Také na území Republiky Kazachstán a Uzbekistán, Syrdarja přijímá pravý přítok řeky Čirik.

Na dolním toku, na území Kazachstánu, Syrdarju napájí pravý přítok řeky Arys. Také Syrdarju živí levé přítoky řek Karasu a Chodžabakirgan. Na dolním toku protéká řeka Syrdarja pouští Kyzylkum.

Oblast, kde se tato řeka nachází, je považována za hlavní zemědělská oblast, protože právě zde se pěstuje rýže a melouny.

Na této řece v Kazachstánu se nacházejí následující velké nádrže: Chardarinské a Koksárijské. V Tádžikistánu se na této řece nachází Kairakkumská přehrada. Také na Syrdarje území Kazachstánu má Kyzylkumský kanál a na území Uzbekistánu Jižní Hladnostepský kanál.

V současné době se řeka Syrdarja vlévá do vysychajícího malého Aralského moře, čímž tvoří deltu, která je plná malých jezer a bažin. Nadmořská výška u ústí je 42 metrů. Dříve ze ústí řeky nacházelo v Aralském moři, ale v roce 1989 se hladina vody v Aralském moři výrazně snížila, v tomto ohledu se Aralské moře rozdělilo na dvě části: malé a velké Aralské moře.

# <span id="page-28-0"></span>**4.2 Popis problému**

Každý rok se plocha řeky stává mnohem menší ve srovnání s předchozí. Jedním z důvodů tohoto procesu je příjem vody pro potřeby domácnosti. Je třeba poznamenat, že to vedlo ke snížení současného objemu odtoku v ústí více než 10krát. Dalším důvodem pro mělkost řeky je výstavba celé kaskády vodních elektráren na řece Naryn v Kyrgyzstánu. Na Karadarya se písek a štěrk těží drsným způsobem, což způsobuje velké škody na životním prostředí. Pokud se současný stav věcí nezmění, řeka se rychle zmenší a nevyhnutelně povede k ekologickému problému.

Kromě problému životního prostředí může mělká řeka Syrdarja způsobit i ekonomické problémy. Vzhledem k tomu, že na této řece je několik vodních elektráren, vysychání a úbytek vody povede k problémům s vodní energií. Také vzhledem k tomu, že poměrně velké množství vody jde do zavlažování, důsledkem zavlažování utrpí ekonomická sféra velké ztráty. Pokud se tento problém nevyřeší, může tím trpět oblast zemědělství, konkrétně rostlinná výroba a chov zvířat. Nebude možné chovat a lovit v nádržích. Kromě toho utrpí ztráty také odvětví služeb: cestovní ruch, obchod a doprava.

V souvislosti s takovými kolosálními problémy, které může mělkost Syrdarja způsobit, byla provedena analýza změn koryta řeky podle údajů různých časoprostorových průzkumů. Tato analýza byla provedena s cílem zjistit dynamiku změn v průběhu řeky a posoudit budoucnost studované řeky *(vlastní zpracování dle Zhanbekov Kh.N., Mukataeva Zh.S., Baiseitova Zh.N. 2010).*

# <span id="page-30-0"></span>**5 Vlastní práce**

# <span id="page-30-1"></span>**5.1 Pořizování satelitních snímků**

Analýza změny pobřeží řeky Syrdarya byla provedena pomocí snímků ze satelitů Landsat 7 (2000, 2005, 2010), Landsat 8 (2015, 2020).

Pro studii bylo prvním krokem získání zajímavých snímků prostřednictvím služby Glovis. EarthExplorer je služba USGS, jejímž prostřednictvím se získávají samotná data.

# <span id="page-30-2"></span>**5.1.1 Registrace na webu**

Prvním krokem po prozkoumání datových zdrojů na webu US Geological Survey *(USGS* 

*2016)*

# <span id="page-30-3"></span>**5.1.2 Nastavení parametrů**

Dále byly upraveny parametry pro satelitní snímky. Potřebné území bylo nalezeno u města Kyzylorda.

Dalším krokem na záložce Kritéria vyhledávání je povolená oblačnost: 0 %-10 %, zvolí se časový interval, který nás zajímá. Obr. 6 ukazuje vyhledávání obrázků na webu Earth Explorer.

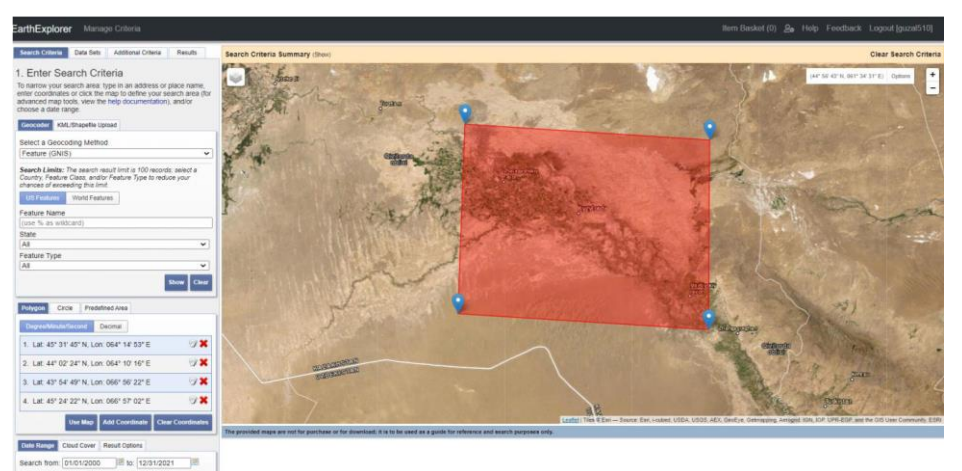

*Obr. 6: Nastavení parametrů pro vyhledávání vesmírných obrázků*

Na kartě Data Sets jsou vybrány následující soubory dat:

- 2000: Landsat 7 ETM+ C1 Level-1
- 2005: Landsat 7 ETM+ C1 Level–1
- 2010: Landsat 7 ETM+ C1 Level-1
- 2015: Landsat 8 OLI/TIRS C1 Level-1
- 2020: Landsat 8 OLI/TIRS C1 Level-1

### <span id="page-31-0"></span>**5.1.3 Výběr vhodných snímků**

Záložka Results zobrazuje seznam nalezených satelitních snímků, které odpovídají zadaným parametrům. Kliknutím na obrázek se otevře okno s kompletními informacemi o tomto obrázku prostoru. Z výsledného seznamu byly vybrány a vybrány optimální snímky. Obr. 7 ukazuje okno s informacemi o satelitním snímku.

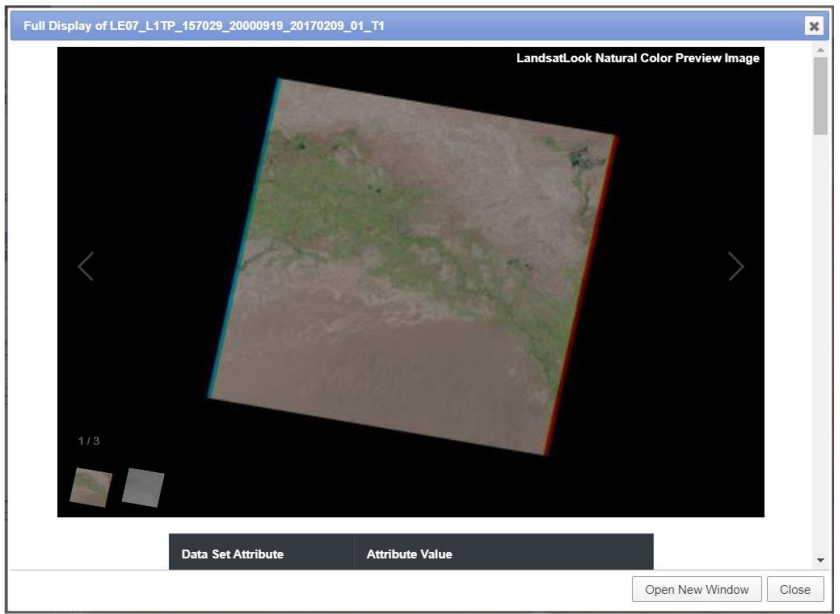

*Obr. 7: Okno s informacemi o satelitním snímku*

### <span id="page-31-1"></span>**5.1.4 Načítání satelitních snímků**

Po výběru snímků bylo stisknuto tlačítko Download stahování, v nabídce, která se otevře, která je znázorněna na obr. 8, vyberte formát stahování Level 1 GeoTIFF Data Product.

Level 1 GeoTIFF Data Produkt jsou nekomprimovaná data GeoTIFF, která mají velkou velikost, obvykle až jeden gigabajt. Po stažení jsou tyto soubory ve formátu tar.gz. Po rozbalení tohoto souboru budou k dispozici obrázky prostoru v 11 spektrálních kanálech ve formátu .tif a jeden soubor ve formátu .txt s metainformacemi.

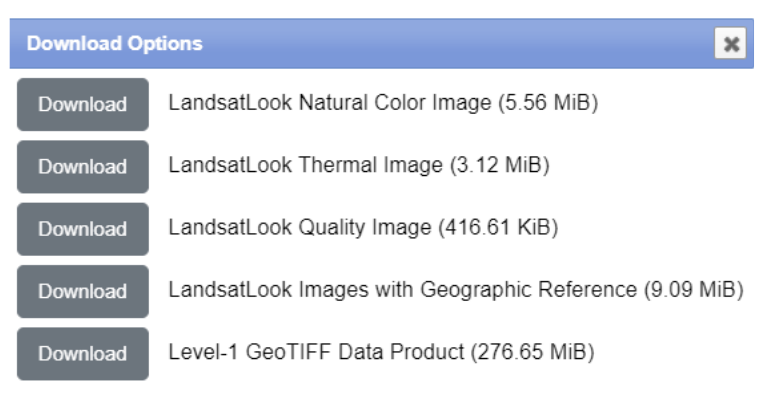

*Obr. 8: Možnosti stahování obrázků vesmíru*

# <span id="page-32-0"></span>**5.2 Odstranění černých pruhů ze snímků Landsat 7 ETM+**

Další práce byly provedeny v softwaru QGIS. Vzhledem k tomu, že satelitní snímky pořízené sondou Landsat 7 ETM+ po 31. květnu 2003 mají takovou vadu, jako je CLS-off, nebo jinak řečeno černé pruhy, které se rozšiřují od středu k okrajům, kde snímek chybí.

V oblastech, kde jsou černé pruhy, nejsou žádná data, hodnota pixelu je 0. Aby se tyto mezery eliminovaly, byla provedena interpolace s přihlédnutím k sousedním pixelům, které obsahují skutečné hodnoty. Interpolace byla provedena pomocí nástroje pro analýzu rastru: Void fill. K tomu byl proveden přechod na příkaz: Rastr - Analýza - Vyplnit dutiny. V okně, které se otevře, je jako počáteční vrstva vybrán satelitní snímek; maximální vzdálenost v pixelech pro vyhledávání hodnot pro interpolaci je nastavena na 10; maska se používá jako maska, která se nachází ve složce gap\_mask; v okně Výsledek vyplnění je uvedena cesta ke složce pro uložení výsledku vyplnění dutin. Poté se stiskne tlačítko Run. Obr. 10 znázorňuje okno vyplňování dutin.

**Q** Заполнить пустоты  $\times$ Параметры Лог Исходный слой LE07\_L1TP\_157029\_20100830\_20161212\_01\_T1\_B4 [EPSG:32641]  $\bullet$   $\Box$ **Номер канала** Канал 1 (Gray)  $\overline{\phantom{a}}$ -<br>Максимальное расстояние (в пикселях) для поиска значений для интерполяции  $\div$  $10$ Количество итераций сглаживания, запускаемых после интерполяции  $\boxed{\mathbf{0}}$  $\Rightarrow$ **Не используйте маску по умолчанию для входного цветового канала** Использовать маску [optional]  $\bullet$  [  $\ldots$ LE07\_L1TP\_157029\_20100830\_20161212\_01\_T1\_GM\_B4 [EPSG:32641] Advanced Parameters Результат заполнения  $\qquad \qquad \blacksquare$ C:/Users/Mi Notebook/Desktop/Сырдария/QGIS/данные/2000/157029\_B4.sdat √ Открыть выходной файл после исполнения алгоритма **Вызов консоли GDAL/OGR** gdal\_fillnodata.bat -md 10 -b 1 -mask "C:/Users/Mi Notebook/Desktop/Сырдария/снимки/2010/<br>LE07\_L1TP\_157029\_20100830\_20161212\_01\_T1/gap\_mask/<br>LE07\_L1TP\_157029\_20100830\_20161212\_01\_T1/gap\_mask/<br>Cырдария/снимки/2010/LE07\_L1  $\overline{\phantom{a}}$ U  $0%$ Отменить Запускать как групповой процесс... Выполнить | Закрыть | Справка

*Obr. 9: Okno prázdného plnění*

Po těchto akcích byl získán výsledek vyplnění dutin, který je znázorněn na obrázku 10b. Pro každou buňku, jejíž hodnota byla 0, byla vypočtena hodnota na základě vyhodnocení buněk sousedících s ní. Taková práce byla provedena s každým spektrálním kanálem, který bude použit v procesu analýzy.

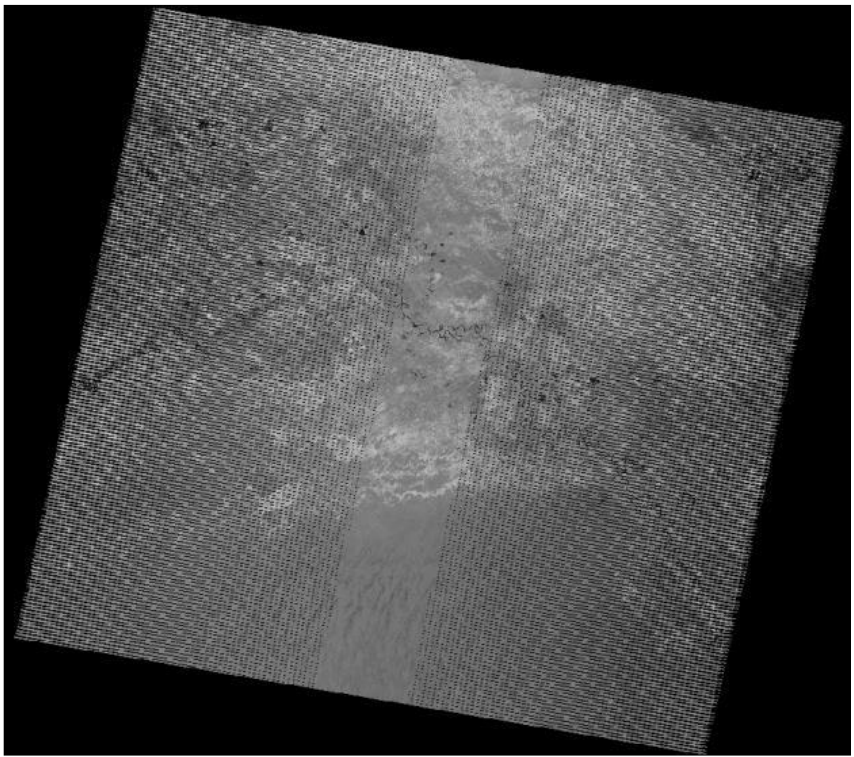

*Obr. 10a: Satelitní snímek Landsat 7 ETM+ pro rok 2010 před vyplněním dutin*

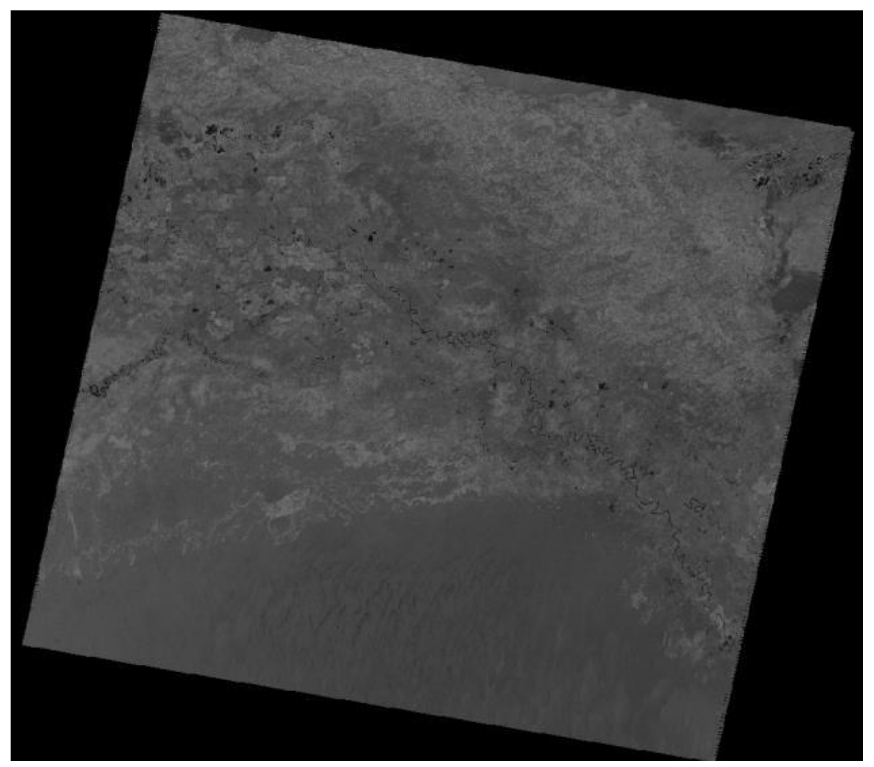

*Obr. 10b: Satelitní snímek Landsat 7 ETM+ pro rok 2010 po zaplnění dutin*

# <span id="page-35-0"></span>**5.3 Předzpracování satelitních snímků**

V další fázi byly snímky vesmíru předzpracovány pomocí modulu SCP, aby se zlepšily snímky vesmíru. K tomu byl proveden přechod na příkaz: SCP - Preprocessing - Landsat. V okně, které se otevře, je v části Directory containing Landsat Bands uvedena cesta ke složce, kde jsou umístěna data Landsat. Všechny nadbytečné obrázky byly odstraněny. Obr. 11 ukazuje okno Semi-Automatic Classification Plugin.

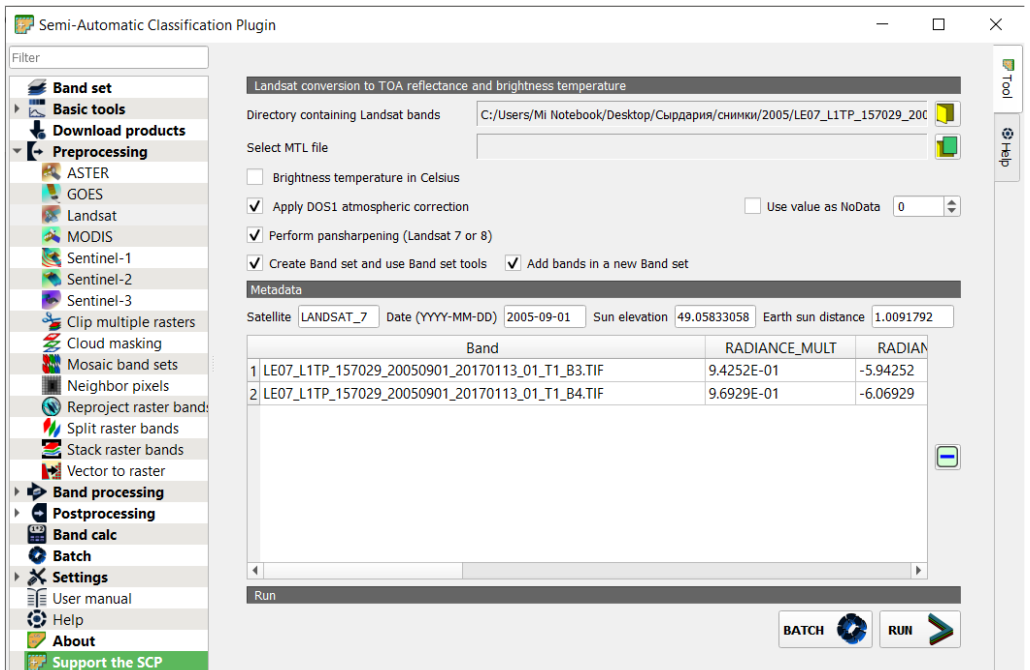

*Obr. 11: Semi-Automatic Classification Plugin*

Poté se nastaví následující parametry:

- Brightness temperature in Celsus nebo teplota jasu ve stupních Celsia funkce je vypnutá, protože tepelný kanál nebyl v této práci použit.
- Apply DOS 1 atmospheric correction nebo použít atmosférickou korekci DOS 1 funkce je povolena, protože korekce na vliv atmosféry určuje umístění střelnic díky průhlednosti oken.
- Perform pansharpening (Landsat 7 nebo 8) nebo zvyšte rozlišení funkce je povolena.
- Create Band set and Band set tools nebo vytvořte sadu spektrálních pásem a použijte nástroje sady spektrálních pásem – funkce je povolena.
- All Bands in a new Band set, všechny skupiny spektrálních kanálů v nové sadě skupin – funkce je povolena.
- Use value as NoData tato funkce je povolena pro odstranění černého pozadí.

Dále bylo stisknuto tlačítko RUN, v okně, které se otevře, je uvedena cesta ke složce, kam budou data uložena. Po těchto akcích byl získán výsledek předzpracování prostorových snímků.

Byly zkombinovány multispektrální kanály Landsat 8. K tomu byl proveden přechod na příkaz: SCP - Band set. Kombinace 7, 6, 4 spektrálních kanálů, znázorněná na obrázku 12a, poskytuje obraz blízký přirozeným barvám. Pomocí této kombinace můžete také analyzovat stav atmosféry a kouře. Vegetační kryt je zobrazen v zelené a tmavě zelené barvě. S touto kombinací je pobřeží jasně rozlišeno, vodní útvary jsou jasně vyjádřeny.

Kombinace 5, 4, 3 spektrálních kanálů dává obraz s umělými barvami, který je znázorněn na obr. 12b. Touto kombinací se pobřeží jasně odlišuje. Vegetační kryt je zobrazen v odstínech červené a barva půdy je zobrazena v různých odstínech hnědé.

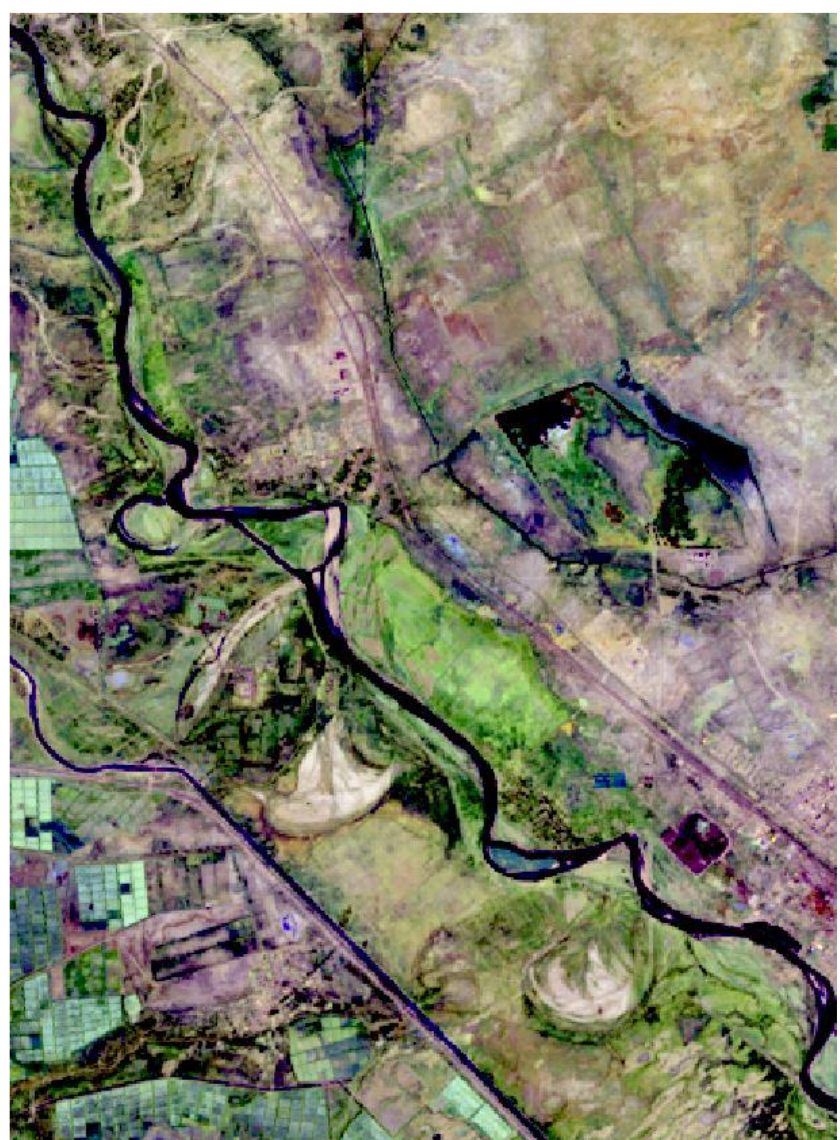

*Obr. 12a: Kombinace 7, 6, 4 Landsat 8* 

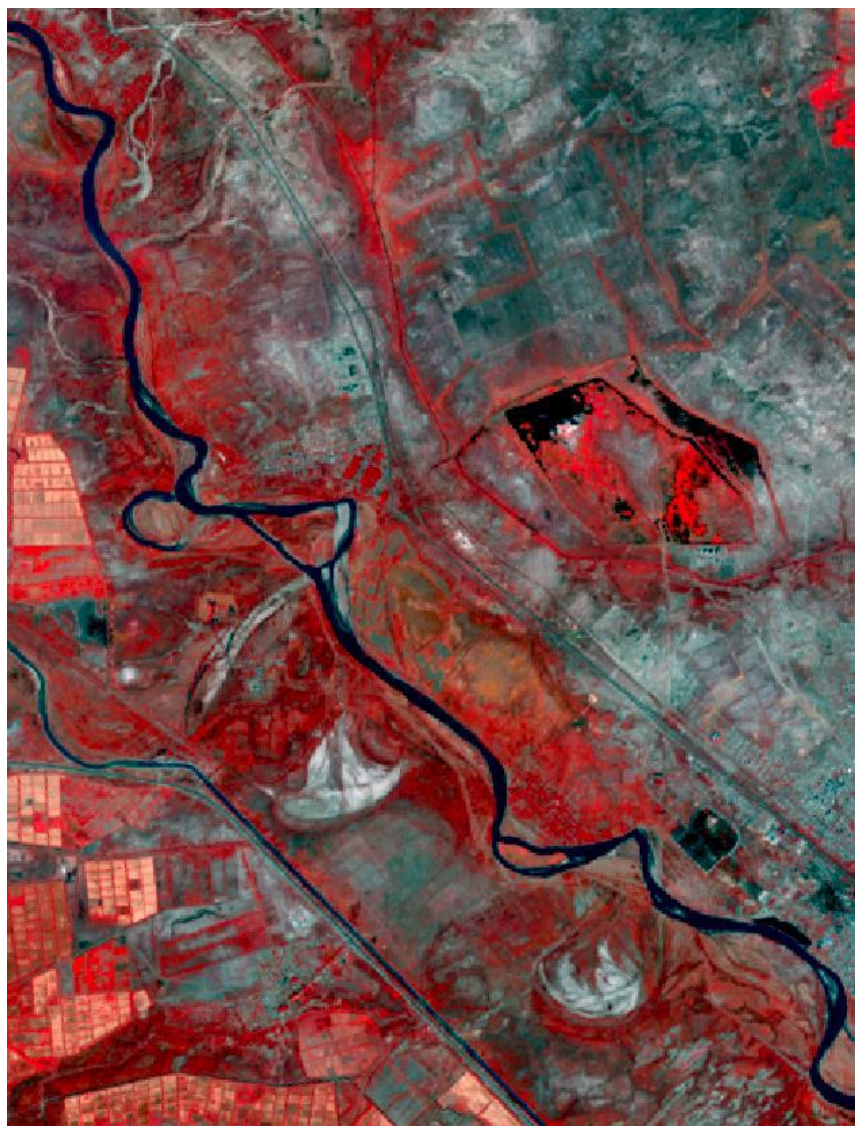

*Obr.12b: Kombinace 5, 4, 3 Landsat 8*

# <span id="page-38-0"></span>**5.4 Výpočet indexů MNDWI a WRI**

Poté byl pomocí nástroje Raster Calculator vypočten upravený standardizovaný index rozdílu vody MNDWI pomocí vzorce 3.

V souladu s přílohou A byly vybrány kanály satelitních snímků Landsat 7 ETM+ a Landsat 8 OLI/TIRS.

Výpočet modifikovaného standardizovaného indexu rozdílu vody MNDWI je založen na metodě matematického srovnání množství absorbovaného blízkého infračerveného světla a odraženého zeleného světla. Pro výpočet upraveného standardizovaného indexu rozdílu vody byl přechod proveden pomocí následujícího příkazu: Rastr – Rastrová kalkulačka. Vzorec 3 byl poté vložen do rastrového kalkulátoru pro výpočet MNDWI, jak je znázorněno na obr. 13.

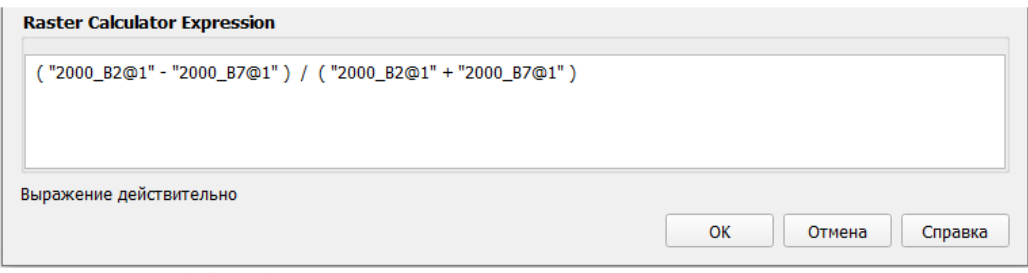

*Obr. 13: Rastrová kalkulačka*

V záložce Hladina výsledků je uvedena cesta ke složce, kam chcete uložit výsledek výpočtu MNDWI. Dále, abyste získali výsledek výpočtu indexu, bylo stisknuto tlačítko OK. Výsledek výpočtu indexu MNDWI je znázorněn na obr. 14a. Na obr. 14b je vidět, jak jasně jsou vyjádřeny obrysy pobřeží řeky Syrdarja.

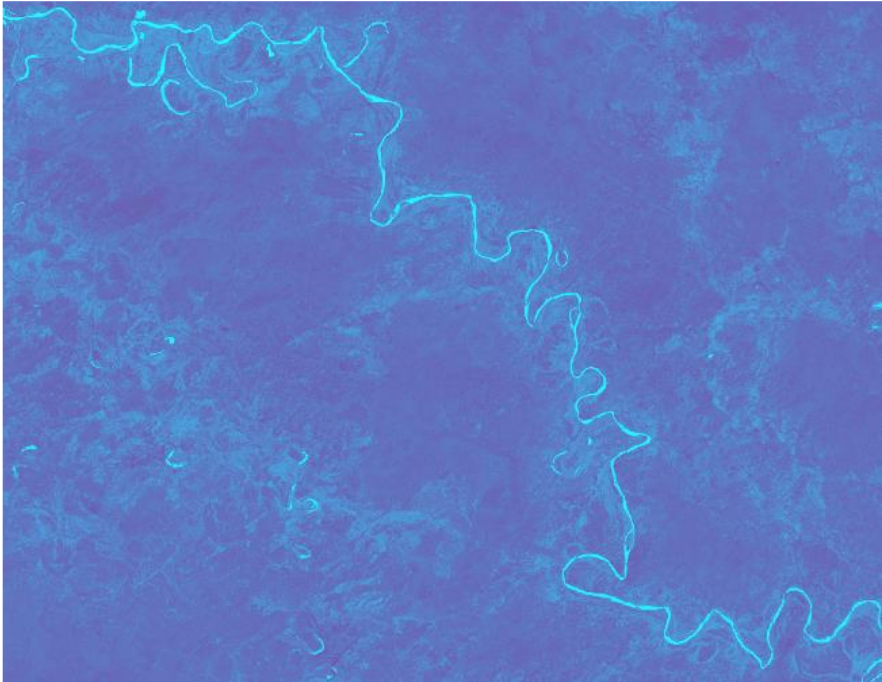

*Obr. 14a: MNDWI (2000 rok)*

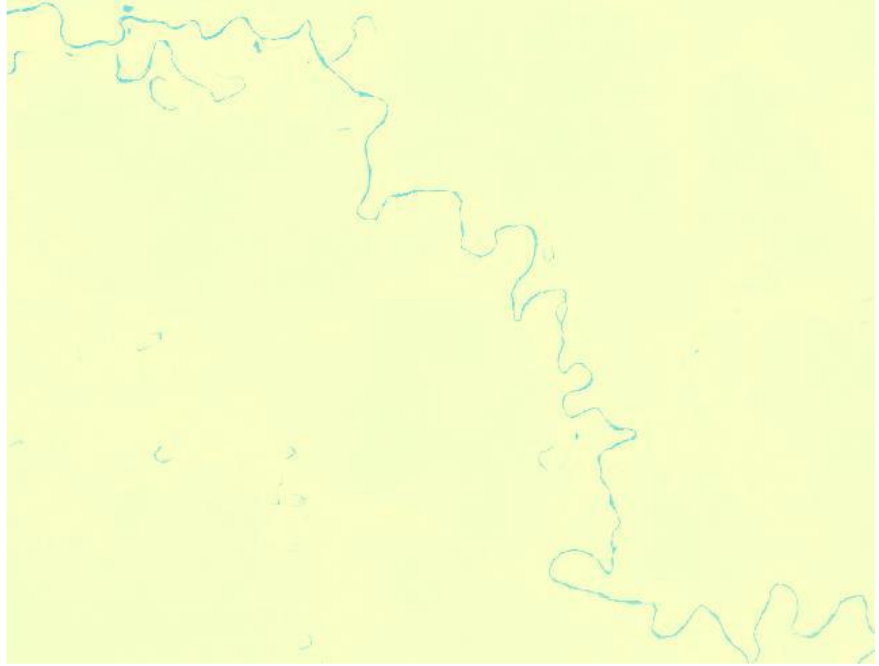

*Obr. 14b: WRI (2000 rok)*

# <span id="page-40-0"></span>**5.5 Oříznutí satelitních snímků**

Dalším krokem je oříznutí rastrů na zkoumanou oblast. K tomu byla vytvořena vrstva Shapefile: Vrstva - Vytvořit vrstvu - Vytvořit vrstvu Shapefile. Poté po zapnutí režimu úprav byla vybrána oblast zájmu. Na obr. 15a můžete vidět polohu studovaného úseku řeky Syrdarya na satelitním snímku.

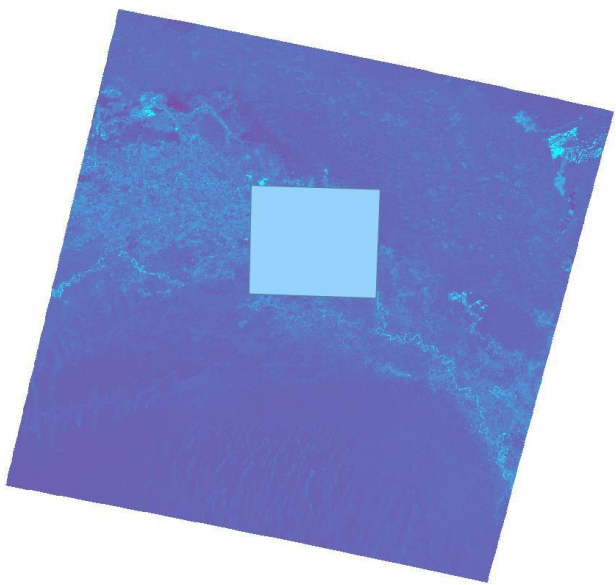

*Obr. 15a: Uvažovaný úsek řeky Syrdarja*

Po těchto akcích byl pro oříznutí obrázku proveden následující příkaz: Rastr - Extrakce - Oříznout rastr podle masky. V okně, které se otevře, je jako počáteční vrstva určena vrstva s vypočteným NDVI. Vrstva masky definuje vytvořenou vrstvu Shapefile, na které je vybrán zkoumaný úsek řeky. Zdrojový a cílový souřadnicový systém určují souřadnicový systém projektu. V položce Oříznout výsledek (podle masky) je uvedena cesta ke složce pro uložení výsledku. Dále, abyste získali výsledek, stiskněte tlačítko Run. Výsledek oříznutí rastru maskou je na obr. 15b.

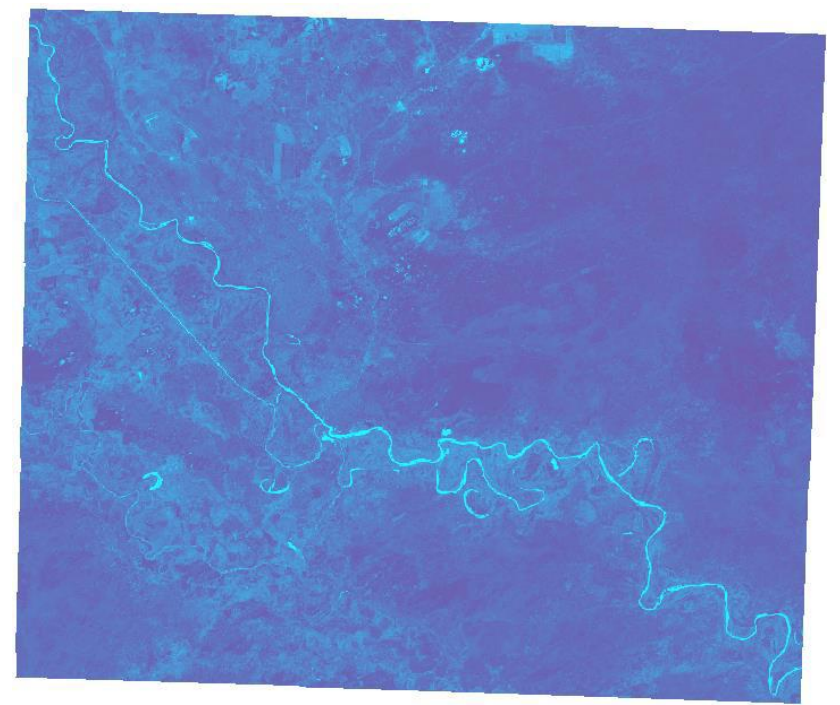

*Obr. 15b: Výsledek oříznutí rastru maskou*

# <span id="page-41-0"></span>**5.6 Identifikace vodních útvarů**

Pro zvýraznění vodních objektů na obrázku je nutné vypočítat vodní index WRI, voda nabývá hodnot větších než jedna. Zatímco po výpočtu upraveného standardizovaného indexu rozdílu vody MNDWI mají vodní útvary hodnoty vyšší než nula.

Vodní útvary na snímcích s vypočteným MNDWI byly vybrány pomocí nástroje Raster Calculator. K tomu byl proveden přechod na příkaz: Rastr - Rastrová kalkulačka. V okně, které se otevře, byl pro extrakci vody zadán následující vzorec:

$$
MNDWI < 0 \tag{7}
$$

Po stisku tlačítka OK se získá výsledek výběru vodních útvarů, který je znázorněn na obr. 16a.

Stejná práce byla provedena pro snímky s vypočteným vodním indexem WRI. Do rastrové kalkulačky se však zadává následující vzorec:

$$
WRI < 1 \tag{8}
$$

Výsledek výběru vodních útvarů na snímku s vypočteným WRI je znázorněn na obr. 16b.

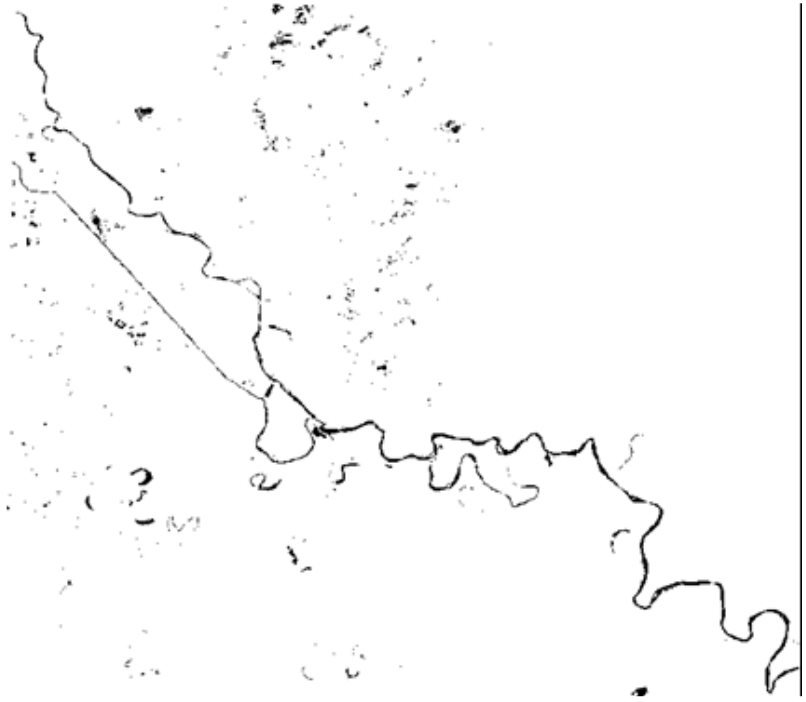

*Obr. 16a: MNDWI (2020 rok)*

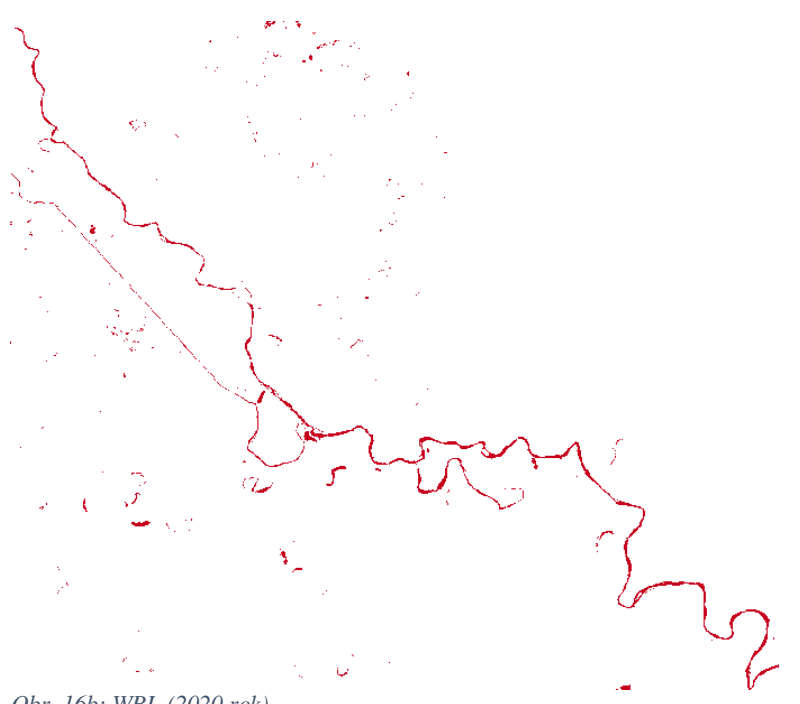

*Obr. 16b: WRI (2020 rok)*

Porovnáním získaných výsledků identifikace vodních útvarů je vidět, že modifikovaný standardizovaný index rozdílu vody MNDWI identifikuje vodní útvary přesněji než vodní index WRI. Obr 17c ukazuje výsledek identifikace vodních útvarů třemi způsoby na příkladu satelitního snímku získaného pomocí dat ze sondy Landsat 8 za rok 2015. Obr. 17a ukazuje kombinaci 7, 6 a 4 spektrálních kanálů. Obr. 17b ukazuje identifikaci vodních útvarů pomocí indexu MNDWI a Obrázek 22c pomocí indexu WRI.

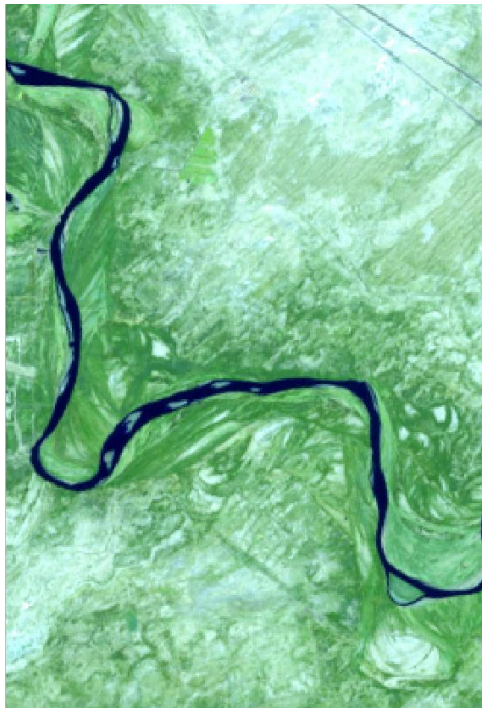

*Obr. 17a: Kombinace 7, 6, 4 spektrálních kanálů (2015 rok)*

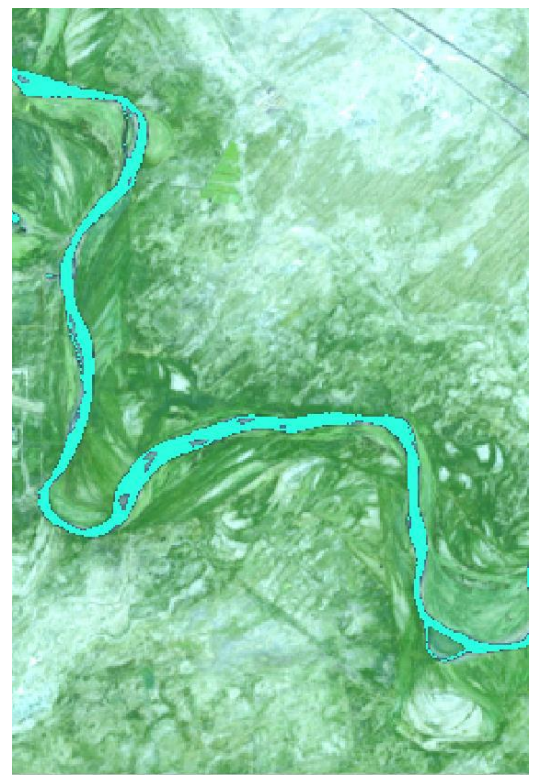

*Obr. 17b: MNDWI*

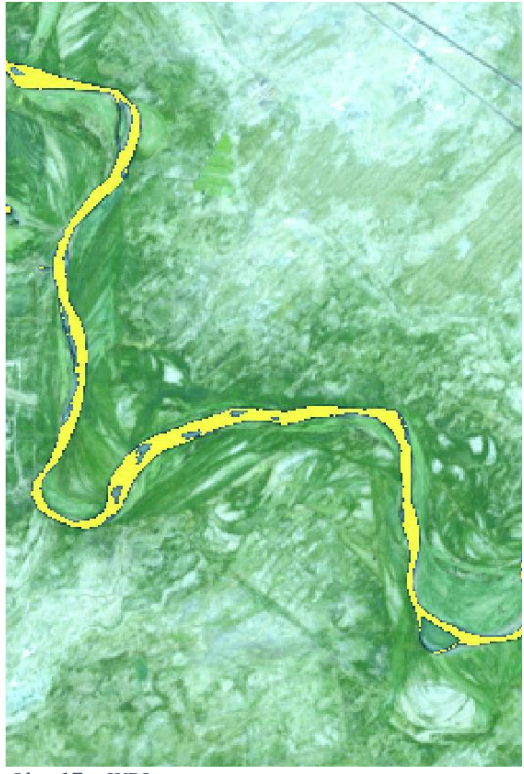

*Obr. 17c: WRI*

### <span id="page-45-0"></span>**5.7 Transformace rastru na vektor**

Za účelem získání údajů o ploše zabrané řekou byl rastrový obraz řeky přeměněn na vektorový. K tomu je proveden přechod na příkaz: rastr-transformace-vytvoření polygonů (rastr na vektor). V okně, které se otevře, je vybrána původní vrstva s vybranými vodními objekty. Dalším krokem je cesta ke složce, kam bude vektorový soubor uložen.

Dále byla provedena úprava vektorové vrstvy, odstraněn rám snímku. K tomu byla vybrána vrstva, kterou je třeba upravit. V digitalizačních nástrojích pak byl povolen režim úprav stisknutím tlačítka Toggle Editing. Následně je v Selection Toolbox vybrán nástroj Select Features by Area of Single Click. Dále je zvýrazněn rámeček snímku a stisknuto tlačítko Odstranit zvýrazněné v digitalizačních nástrojích. Tím došlo k odstranění rámečku. Dalším krokem je uložit výsledek pomocí příkazu: aktuální úpravy-Uložit pro vybrané vrstvy.

Obr. 18 ukazuje výsledek konverze rastru na vektor, který byl vyroben za účelem získání informací z vektorového souboru pro další analýzu.

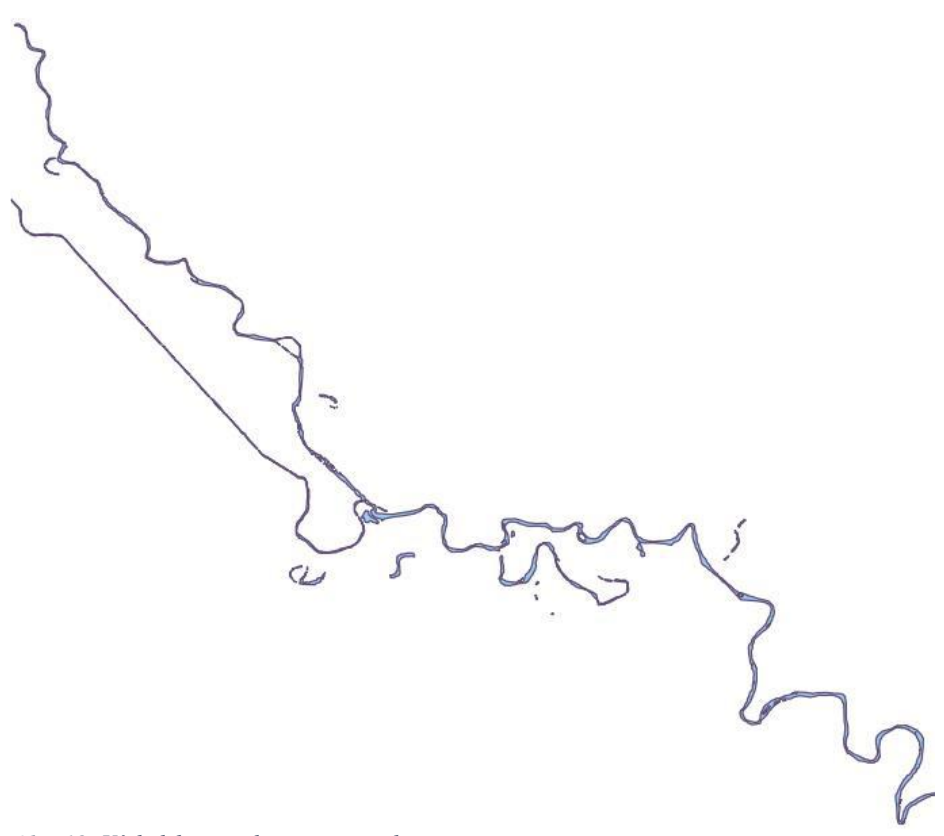

*Obr. 18: Výsledek převodu rastru na vektor*

# <span id="page-46-0"></span>**5.8 Získání dat pro analýzu**

### <span id="page-46-1"></span>**5.8.1 Určení šířky řeky.**

Pro určení šířky řeky v pěti úsecích byly vytvořeny vrstvy Shapefile (pro každý rok zvlášť) s liniovými objekty pomocí příkazu: Layer - Create Layer - Create Shapefile Layer. Poté byl kliknutím na tlačítko Toggle Editing zapnut režim editace a byla změřena šířka řeky Syrdarja. Poté byla otevřena atributová tabulka kliknutím pravým tlačítkem myši na vrstvu, byl zvolen příkaz Otevřít atributovou tabulku, v otevřené tabulce byla otevřena kalkulačka polí kliknutím na tlačítko Otevřít kalkulačku polí. V kalkulačce polí se v části Pole zadal název pole, které se má vytvořit, Typ: Desetinné číslo, Velikost: 10, Přesnost: 3. V části Pole se zadal název pole, které se má vytvořit. Na kartě Výraz byl vybrán následující výraz: \$length. Dále pro přidání nového pole se zadanými parametry bylo stisknuto tlačítko OK. Po těchto úkonech byl získán výsledek výpočtu šířky řeky v pěti různých úsecích. Na obr. 19 je zobrazen kalkulátor polí.

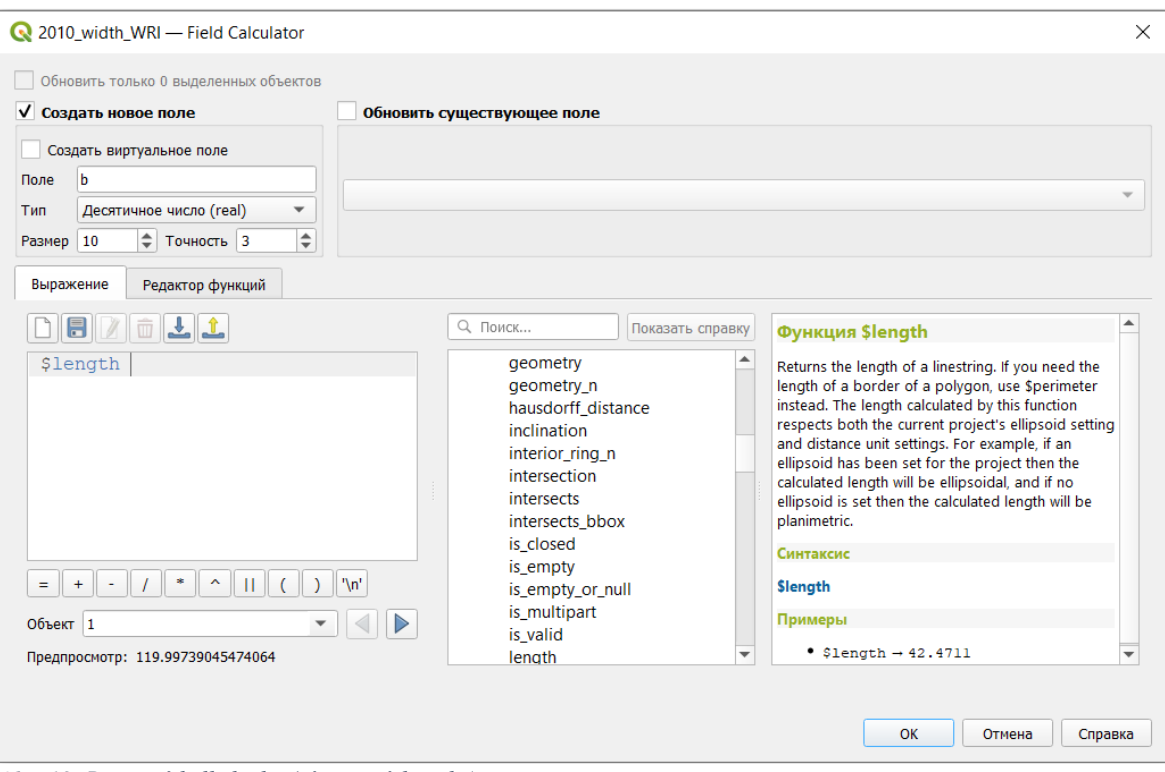

*Obr. 19: Rastrová kalkulačka (výpočet šířky řeky)*

### <span id="page-47-0"></span>**5.8.2 Určení plochy, kterou řeka zabírá ve studijní oblasti Syrdarja**

K určení oblasti byla použita vektorová polygonální data se zobrazením řeky, Prvním krokem bylo otevření atributů kliknutím pravým tlačítkem myši na zájmovou vrstvu. Poté se v otevřené atributové tabulce aktivoval režim úprav kliknutím na tlačítko Režim úprav. Po této akci se otevře Kalkulátor polí kliknutím na tlačítko Kalkulátor polí. V otevřeném okně se vytvoří nové pole. V položce Název pole se zadá Typ: Desetinné číslo, Velikost: 10, Přesnost: 9. Poté se zadá název pole. Pro určení plochy se na kartě Výraz zadá vzorec: \$area. Přijaté údaje se však budou počítat v metrech čtverečních, takže pro získání plochy řeky v kilometrech čtverečních se zadá vzorec: \$area /1000000. Poté se stisknutím tlačítka OK vytvoří pole s vypočtenou plochou. Na obr. 20 je zobrazen kalkulátor pole.

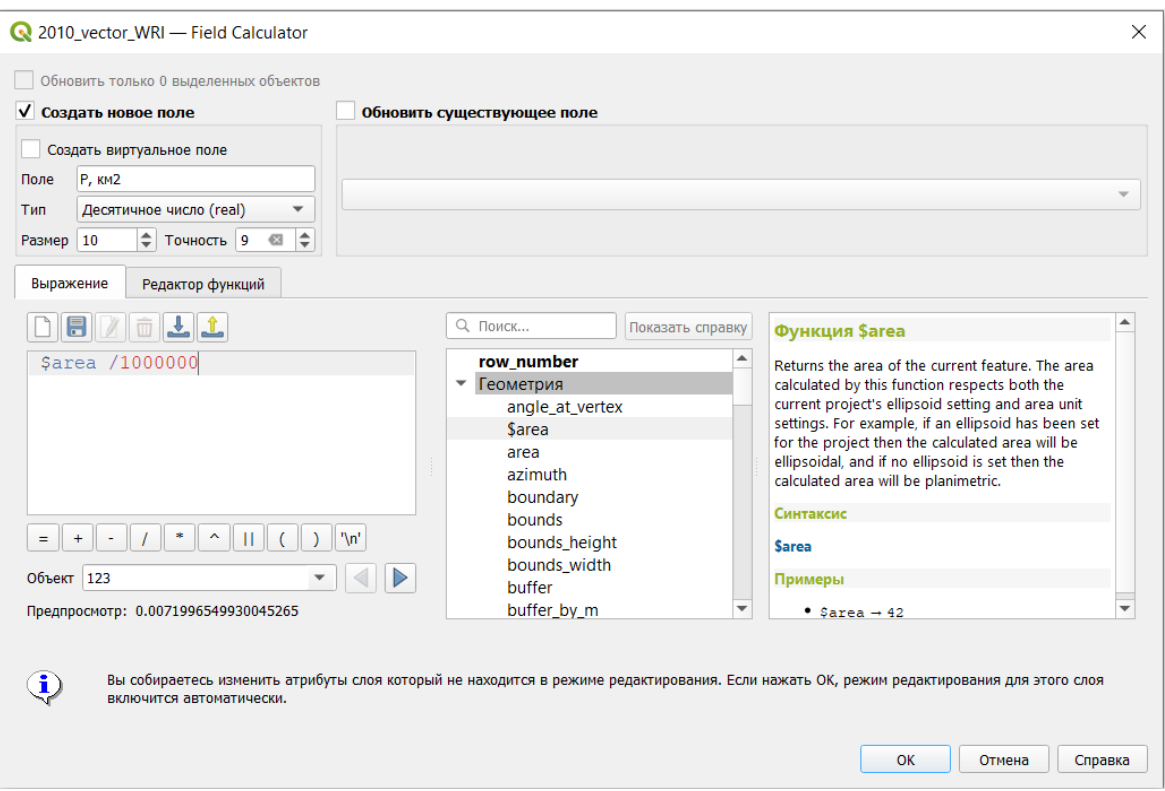

*Obr. 20: Rastrová kalkulačka (výpočet plochy řeky)*

Po těchto krocích se v atributové tabulce vytvořeného pole získaly informace o rozloze každého jednotlivého polygonu v kilometrech čtverečních. K získání celkové plochy byla použita vektorová analýza. Byl použit příkaz: Vektor - Analýza - Základní statistika pro pole. V otevřeném okně byla jako výchozí vrstva vybrána vrstva s vypočtenou plochou, jako pole pro výpočet statistiky bylo vybráno pole vytvořené v rastrové kalkulačce. Poté bylo stisknuto tlačítko Provést. Po těchto úkonech byla v otevřeném okně v položce SUM získána hodnota plochy. Po těchto akcích se v okně SUM získá výsledek výpočtu plochy.

# <span id="page-49-0"></span>**6 Výsledky**

Výsledky analýzy jsou uvedeny v tabulce 1, která uvádí změny šířky řeky Syrdarja ve vybraných úsecích od roku 2000 do roku 2020 s obdobím 5 let. Tato tabulka porovnává šířky řek získané pomocí indexu vody WRI a upraveného standardizovaného indexu rozdílu vody MNDWI.

|                         |     |              |     | Tubunu 1, merchi su ny reny syruarja (m) |     |      |              |            |  |              |     |  |                  |
|-------------------------|-----|--------------|-----|------------------------------------------|-----|------|--------------|------------|--|--------------|-----|--|------------------|
| Rok                     |     | 2000         |     | 2005                                     |     | 2010 |              |            |  | 2015         |     |  | 2020             |
| Index<br>N <sub>2</sub> | WRI | <b>MNDWI</b> | WRI | <b>MNDWI</b>                             | WRI |      | <b>MNDWI</b> | <b>WRI</b> |  | <b>MNDWI</b> | WRI |  | <b>MND</b><br>WI |
| $\mathbf{1}$            | 120 | 120          | 120 | 120                                      | 120 |      | 120          | 90         |  | 90           | 90  |  | 90               |
| $\overline{2}$          | 180 | 120          | 240 | 210                                      | 180 |      | 180          | 120        |  | 120          | 150 |  | 150              |
| 3                       | 120 | 90           | 180 | 210                                      | 210 |      | 270          | 180        |  | 210          | 150 |  | 150              |
| $\overline{4}$          | 210 | 210          | 210 | 240                                      | 150 |      | 150          | 150        |  | 150          | 150 |  | 180              |
| 5                       | 90  | 120          | 150 | 150                                      | 120 |      | 120          | 120        |  | 120          | 120 |  | 120              |

*Tabulka 1. Měření šířky řeky Syrdarja (m)*

Obr. 21 znázorňuje data z tabulky 1 ve formě diagramu. Tento diagram ukazuje nejen dynamiku šířky řeky, ale také porovnává hodnoty šířky získané pomocí dvou indexů MNDWI a WRI pro 5 různých úseků řeky.

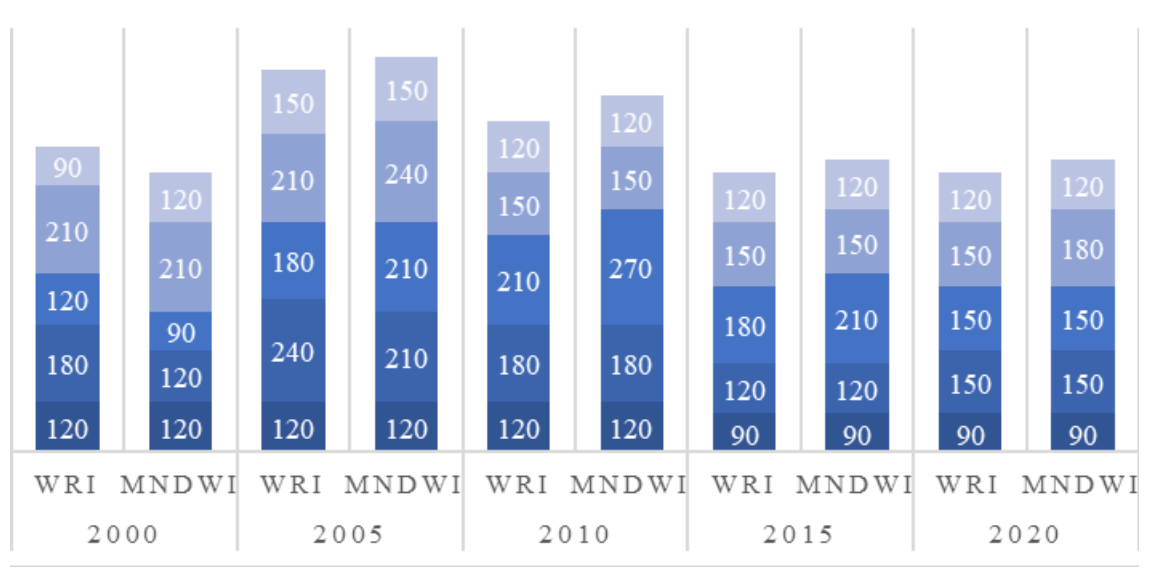

*Obr. 21: Změna šířky řeky Syrdarya v různých úsecích za 20 let,(m) (diagram)*

V první části lze poznamenat, že hodnoty získané pomocí dvou indexů se neliší. Prvních 10 let byla šířka řeky stabilní a činila 120 metrů. Dále se však zmenšil o 30 metrů a později byla šířka v této oblasti 90 metrů.

Ve druhé části jsou hodnoty šířky v roce 2000 a 2005 odlišné. V roce 2000 data získaná pomocí WRI překračují MNDWI o 60 metrů. V roce 2005 je také hodnota WRI větší než MNDWI, ale o 30 metrů. Od roku 2010 do roku 2020 se hodnoty indexu ve druhé části neliší. Trend změn šířky řeky v případě obou indexů zůstává nezměněn. V období 2000 až 2005 se šířka řeky v tomto úseku zvětšila, ale v roce 2010 se zmenšila. Dále se do roku 2015 zmenšila o 60 metrů, ale v roce 2020 se zvětšila o 30 metrů.

Ve třetí části se hodnoty indexu liší v roce 2000, vodní index WRI je o 30 metrů vyšší než index MNDWI. V letech 2005 a 2015 je hodnota indexu MNDWI o 30 metrů vyšší než hodnota WRI. V roce 2010 je šířka řeky vypočtená pomocí indexu MNDWI o 60 metrů větší než šířka řeky vypočtená pomocí indexu WRI. Trend změny šířky Syrdarya se v obou případech nemění. Od roku 2000 do roku 2010 se šířka řeky zvětšuje, poté se do roku 2020 zmenšuje.

Ve čtvrté části se hodnoty indexu liší v letech 2005 a 2020. V letech 2005 a 2020 je šířka řeky vypočtená pomocí indexu MNDWI o 30 metrů větší než šířka vypočítaná pomocí indexu vody WRI. Rozdílný je i trend v šířce řeky. Pokud vezmeme v úvahu data získaná pomocí indexu WRI, lze poznamenat, že v letech 2000 a 2005 zůstala šířka řeky nezměněna na 210 metrech, poté v roce 2010 klesá. V letech 2010, 2015 a 2020 zůstává nezměněna: 150 metrů. V případě, že jsou data získávána pomocí indexu MNDWI, se trend Syr Darya mírně mění. V roce 2005 se oproti roku 2000 šířka řeky zvětšila o 30 metrů, v roce 2010 se pak prudce zmenšila o 90 metrů. Dále je šířka řeky v tomto úseku stabilní a do roku 2020 je 150 metrů.

V páté sekci je rozdíl mezi hodnotami indexů pouze v roce 2000, rozdíl je 30 metrů.

Trend změny šířky řeky v tomto úseku zůstává nezměněn. V roce 2005 se šířka řeky zvyšuje, poté se v roce 2010 zmenšuje a zůstává stabilní až do roku 2020.

Příloha A ukazuje vývoj řeky Syrdarya v měřítku 1:100 000.

Tabulka 2 ukazuje výsledky výpočtu plochy získané pomocí indexů WRI, MNDWI a také aritmetický průměr dvou hodnot plochy získaných pomocí těchto indexů.

| Index     | WRI       | <b>MNDWI</b> | Oblast    |
|-----------|-----------|--------------|-----------|
| Rok       |           |              | průměr    |
| 2000 r.   | 20,431108 | 19,950422    | 20,190765 |
| $2005$ r. | 25,471458 | 25,742935    | 25,607196 |
| $2010r$ . | 20,578517 | 19,958196    | 20,268356 |
| $2015$ r. | 18,519769 | 19,022052    | 18,77091  |
| 2020 r.   | 18,237944 | 18,729423    | 18,483684 |

*Tabulka 2. Plocha zkoumaného úseku řeky Syrdarja (*km<sup>2</sup> *)*

Obr. 22 znázorňuje graf s daty z tabulky 2. Ve které můžete zjistit, že hodnoty oblasti získané pomocí indexů WRI a MNDWI se poněkud liší. V letech 2000 a 2010 je plocha Syr Darya vypočtená pomocí indexu vody větší než plocha vypočtená pomocí indexu MNDWI. V letech 2005, 2015 a 2020 jsou však hodnoty oblasti řeky získané pomocí indexu MNDWI větší.

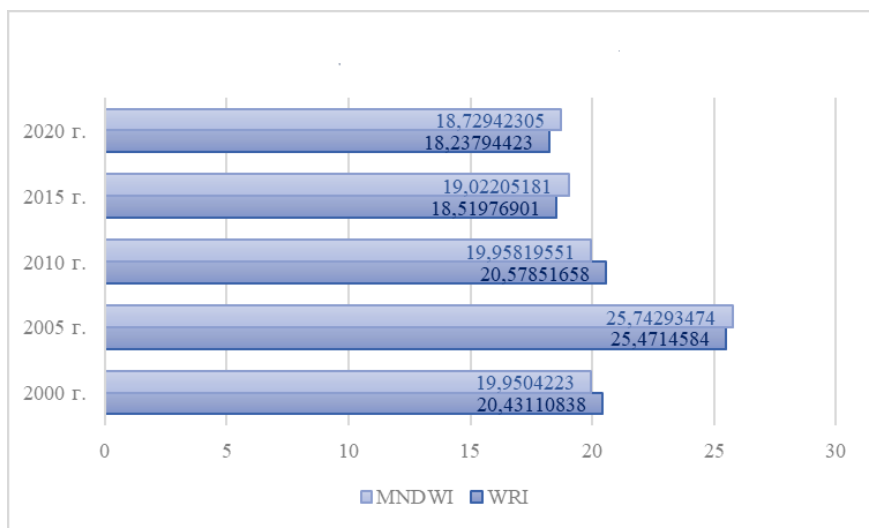

Obr. 22: Plocha řeky Syrdarja, km<sup>2</sup> (Diagram)

Trend změn však zůstává stabilní. V prvním období let 2000-2005 se plocha zvětšila a dosáhla svého maxima. Dále se plocha řeky začala snižovat a dosáhla minimální hodnoty v roce 2020. Protože trend zůstal nezměněn, byla provedena další analýza průměrné hodnoty plochy.

V letech 2000 až 2005 se plocha řeky zvětšila o 5,416431 km<sup>2</sup>. V roce 2005 dosáhla rozloha Syrdarji maximální hodnoty 25,607196 km $^2$ . Dále však začala klesat a do roku 2020 se snížila o 7,123513 km<sup>2</sup>, což je 27,818 % maximální hodnoty.

Obr.23 jasně ukazuje dynamiku změn v korytě řeky Syrdarya během 20 let. V roce 2010 se koryto řeky Syrdarya začalo deformovat, důvodem může být mělčina této řeky.

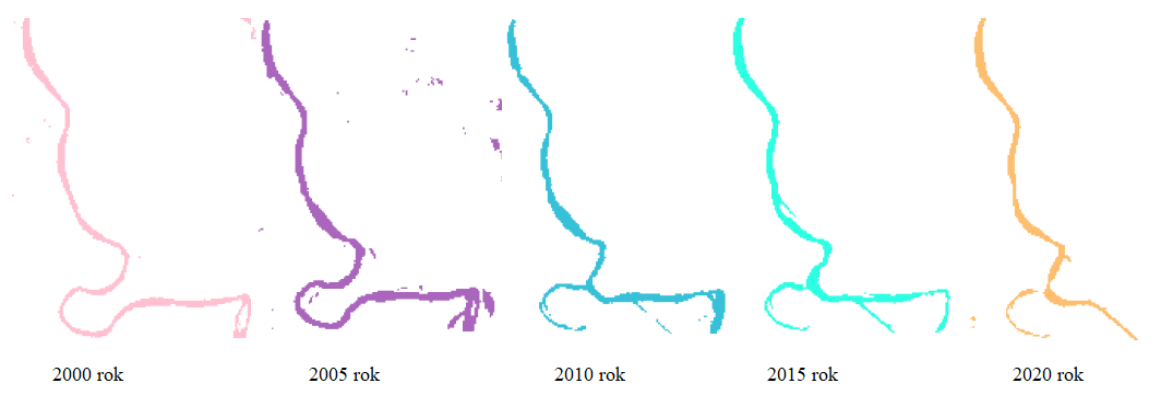

*Obr. 23: Dynamika změny koryta řeky Syrdarja (NMDWI)*

# <span id="page-53-0"></span>**7 Závěr**

Hodnota plochy řeky Syrdarja v roce 2020 je menší než maximální hodnota plochy o 7,123513 km<sup>2</sup>, což je 27,818 %. Pokud tento trend vybřežování přetrvá, studovaný úsek řeky Syrdarja vyschne za 38 let a 11 měsíců, což svědčí o ekologickém problému. Aby se předešlo takovým negativním důsledkům, je nutné přijmout opatření k zachování plného průtoku řeky Syrdarja. Zejména se doporučuje najít ekologičtější způsoby zavlažování rýžových polí a těžit písek a drť z Karadarji šetrnějším a ekologičtějším způsobem.

Cíle této práce bylo dosaženo řešením následujících úloh. Nejprve byla vyvinuta technologie extrakce vodních objektů na prostorových snímcích v softwaru QGIS. Dále byly stanoveny kvantitativní charakteristiky koryta řeky Syrdarja. Podle získaných kvantitativních charakteristik řeky bylo provedeno posouzení budoucnosti zkoumané řeky s využitím dat dálkového průzkumu Země. V průběhu zpracování této práce byly zdokonaleny dovednosti softwaru QGIS.

# <span id="page-54-0"></span>**8 Seznam použitých zdrojů**

*Burlibajev M.Ž., Dostaj J.D., a Tursunov., 2001: A.A. Aralsko-syrdarjská pánev (hydroekologické problémy, otázky rozdělování vody). Almaty, 180 s.*

*Berlyant A.M., 1970: Kartografická metoda výzkumu. Moskevská státní univerzita, Moskva, 251 s.*

*CCRS, Dostupné z:* [http://www.ccrs.nrcan.gc.ca/resource/tutor/fundam/index\\_e.php](http://www.ccrs.nrcan.gc.ca/resource/tutor/fundam/index_e.php)

*Dálkový průzkum Země z vesmíru, Paititi Research, Dostupné z:* [https://paititi.info/ru/tehnologija-poiskov/distancionnoe-zondirovanie-iz](https://paititi.info/ru/tehnologija-poiskov/distancionnoe-zondirovanie-iz-kosmosa/)[kosmosa/](https://paititi.info/ru/tehnologija-poiskov/distancionnoe-zondirovanie-iz-kosmosa/)

*Halounová.L., Pavelka.K., 2005: Dálkový průzkum Země. Vydavatelství ČVUT, Praha, ISBN 80-01-03124-1.*

*Murdych Z., 1985: Dálkový průzkum Země. Praha*

*Morozova V.A., 2019: Výpočet indexů pro identifikaci a analýzu charakteristik vodních útvarů s využitím dat dálkového průzkumu Země. Dostupné z:* <https://terjournal.ru/2019/id85/>*.*

*Michajlov A.P., 1990: Fotogrammetrické zpracování stereofonních dvojic snímků pořízených průzkumnými kamerami se závěsem. Moskva, Dostupné z:*  [https://www.elibrary.ru/download/elibrary\\_27314943\\_95991036.pdf](https://www.elibrary.ru/download/elibrary_27314943_95991036.pdf)

*NASA, 2017: Landsat 8. Landsat Science – NASA, Washington, D. C., Dostupné z:* <https://landsat.gsfc.nasa.gov/landsat-8/>

*Oznamets V.V., 2018: Degebenyon Ovivosu Pierrette Aurelle Geodetic support for shoreline monitoring. MSUGiK, Moskva, Dostupné z:* [http://www.miigaik.ru/upload/iblock/6eb/6ebfd5cd7e82661c6f4596e2edcf20e](http://www.miigaik.ru/upload/iblock/6eb/6ebfd5cd7e82661c6f4596e2edcf20e0.pdf.) [0.pdf.](http://www.miigaik.ru/upload/iblock/6eb/6ebfd5cd7e82661c6f4596e2edcf20e0.pdf.)

*QGIS Desktop testing User Guide. Dostupné z:*  <https://docs.qgis.org/testing/pdf/en/QGIS-testing-DesktopUserGuide-en.pdf>

*Shovengerdt R.A., 2010: Dálkový průzkum Země. Modely a metody zpracování obrazu. Část 1. Technosphere, Moskva, 560 s.*

*Serco Italia SPA, 2021: Drought monitoring with Sentinel-2 - Western Cape Province, (version 1.1), Retrieved from RUS Lectures, Dostupné z:* <https://rus-copernicus.eu/portal/the-rus-library/learn-by-yourself/>

*USGS, 2016: Landsat 8 (L8) Data Users Handbook. Reston, Dostupné z:* <https://landsat.usgs.gov/landsat-8-l8-data-users-handbook-section-2>

*Xu, H., 2006: Modification of Normalized Difference Water Index (NDWI) to Enhance Open Water Features in Remotely Sensed Imagery. International Journal of Remote Sensing, Dostupné z: <http://dx.doi.org/10.1080/01431160600589179>*

*Zhanbekov Kh.N., Mukataeva Zh.S., a Baiseitova Zh.N., 2007: Environmentální problémy na dolním toku řeky Syrdarya, Dostupné z:* [http://nblib.library.kz/elib/library.kz/Jurnal/v\\_2007\\_3/JAnbekov0703.pdf](http://nblib.library.kz/elib/library.kz/Jurnal/v_2007_3/JAnbekov0703.pdf)

# <span id="page-56-0"></span>**Přílohy**

# **Příloha A:**

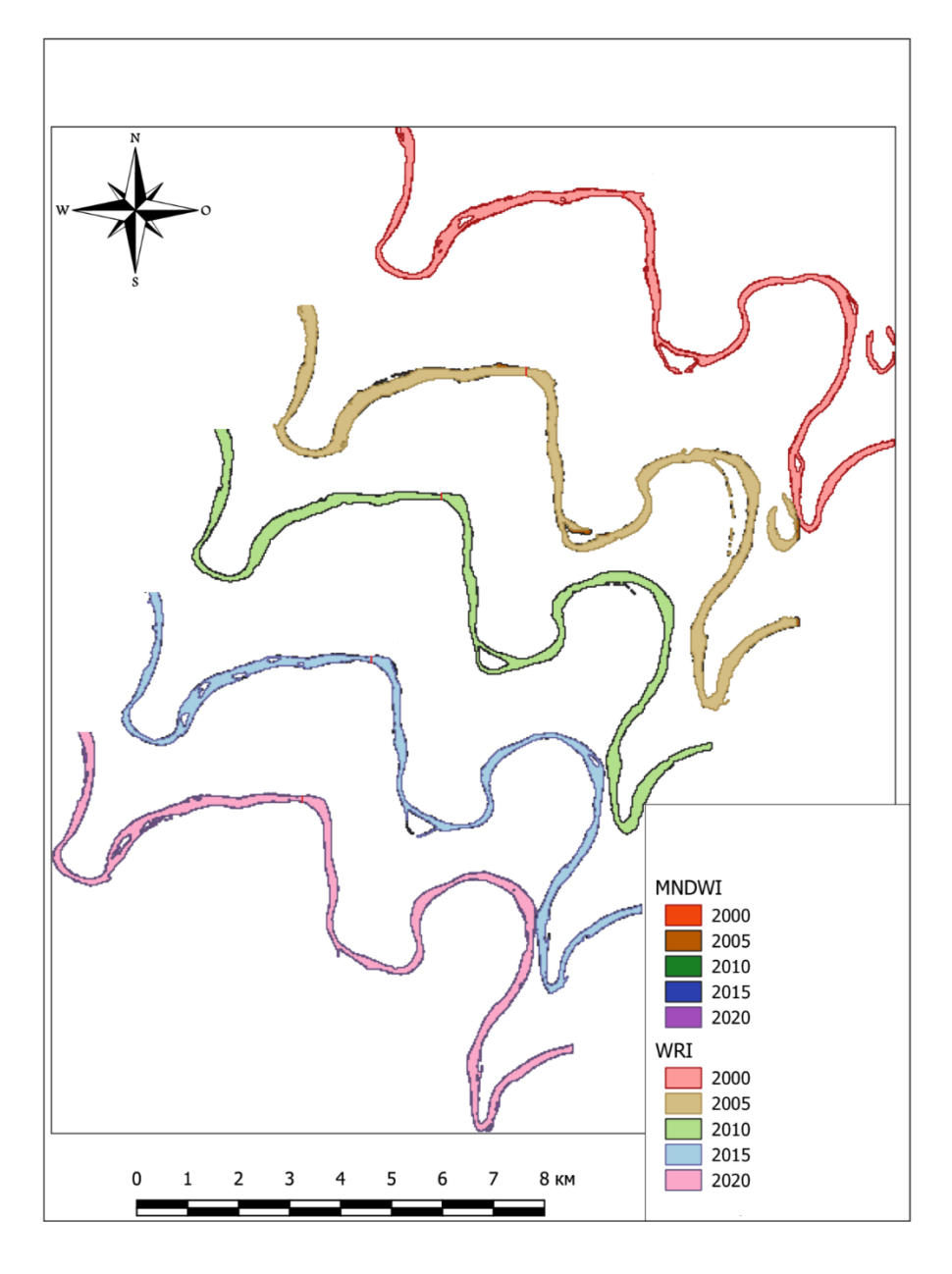